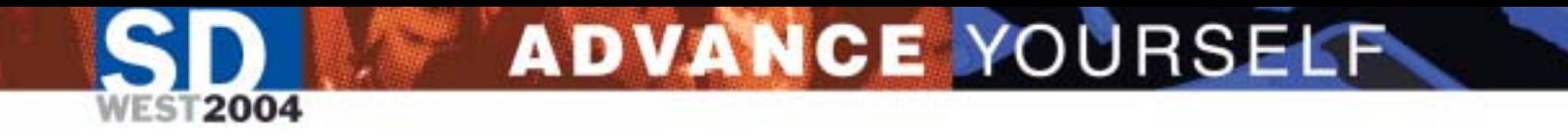

### My Locker, Your Locker, Our Locker – How to Manage Keys and Certificates

Pankaj Kumar

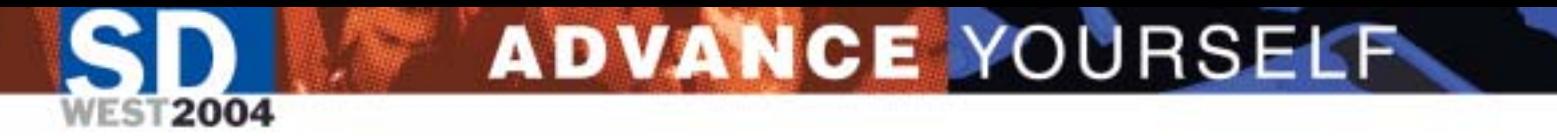

### Session Objectives

### Learn about secure communication, keys and certificates and how to make them work.

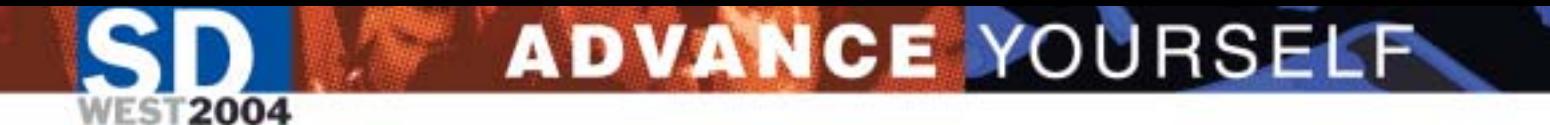

# Who am I?

- Not a security expert
- An enterprise application developer
- Worked for VeriFone Payment processing software, HP e-speak, HP Middleware and now HP Management **Software**
- Co-author of WSMF specifications, a submission to WSDM, a TC of OASIS
- Author of *J2EE Security for Servlets, EJBs and Web Services*

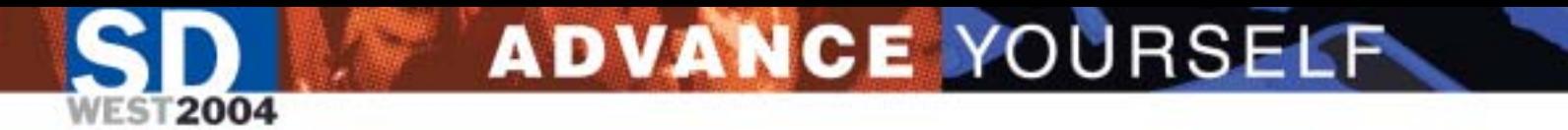

# Session Outline

- Warmup
- User perspective of secure communication
- Keys, Certificates and Certificate Stores
- Making things work

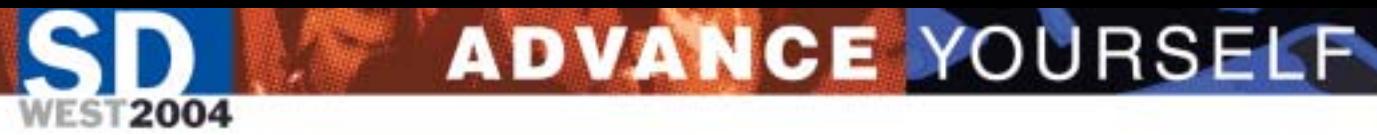

# Security warm-up Quiz

- To secure your communication, you should
	- A) Use a firewall
	- B) Promptly apply security patches to all your systems
	- C) Use a secure protocol such as SSL or **SSH**
	- D) E ncrypt your data

Answer: (C)

# Security warm-up Quiz (Contd.)

- •• SSL provides security by
	- A) encrypting data packets
	- B) adding Message Authentication Code (MAC)
	- C) mandatory authentication of the server by the client
	- D) mandatory authentication of the client by the server

Answer: A, B and C

# Security warm-up Quiz (Contd.)

**ADVANCE YOURSELF** 

- Alice wants to send a private message to Bob with the assurance that the message was sent by her and no one else. She should
	- A) digitally sign the message with her private key
	- B) encrypt the message with a secret key
	- C) encrypt the message with Bob's public key
	- D) sign the message with her private key and then encrypt it with Bob's public key

### Answer: D

# ADVANCE YOURSELF User Perspective of Secure Communication

- Accessing SSL protected website from a Browser
- Establishing SSH session to a remote computer
- Sending signed and encrypted email
- Exchange of WS-Security protected SOAP messages

…

2004

# Accessing SSL protected website -- Success

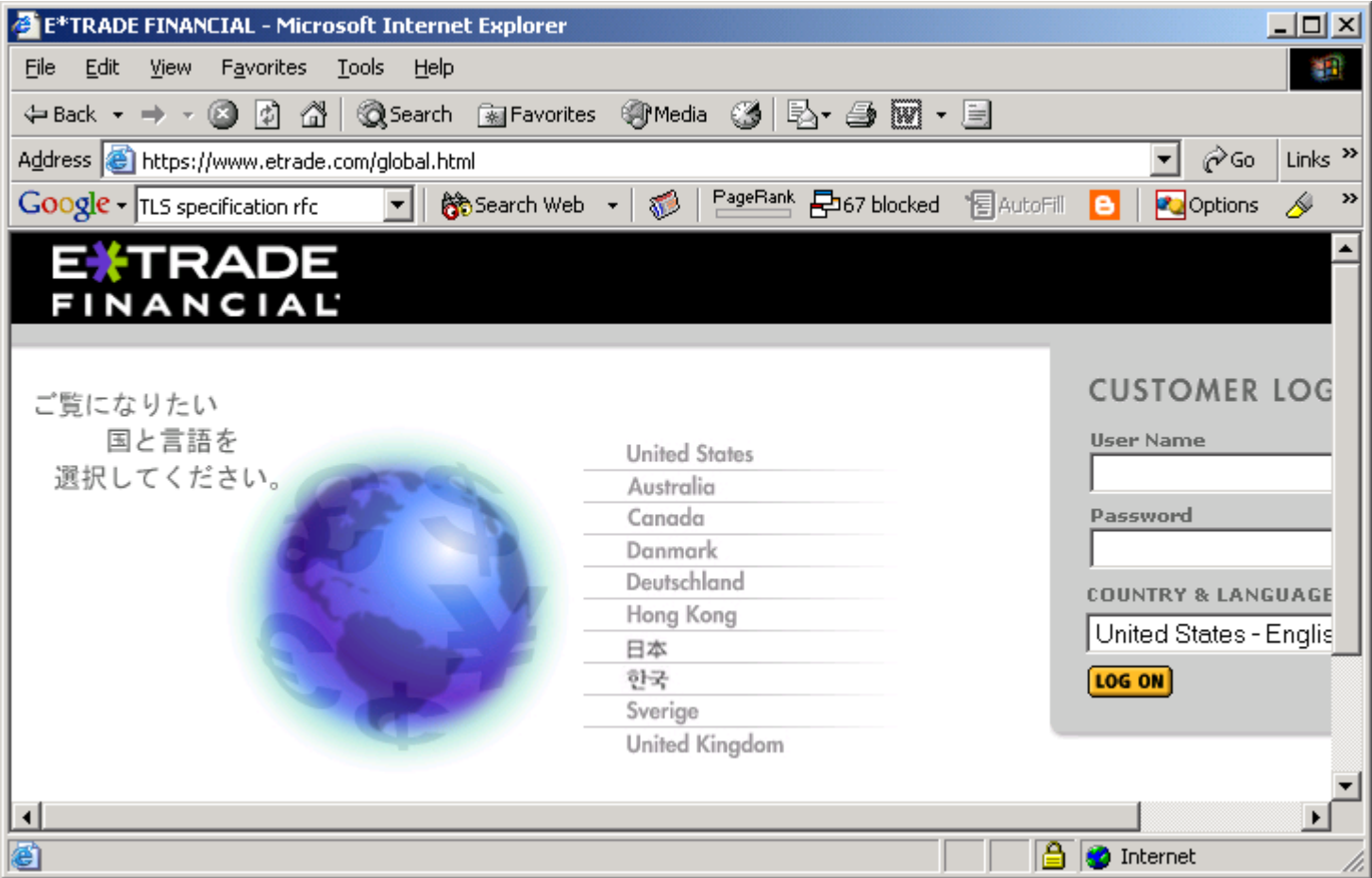

# Accessing SSL protected website – Security Alert

2004

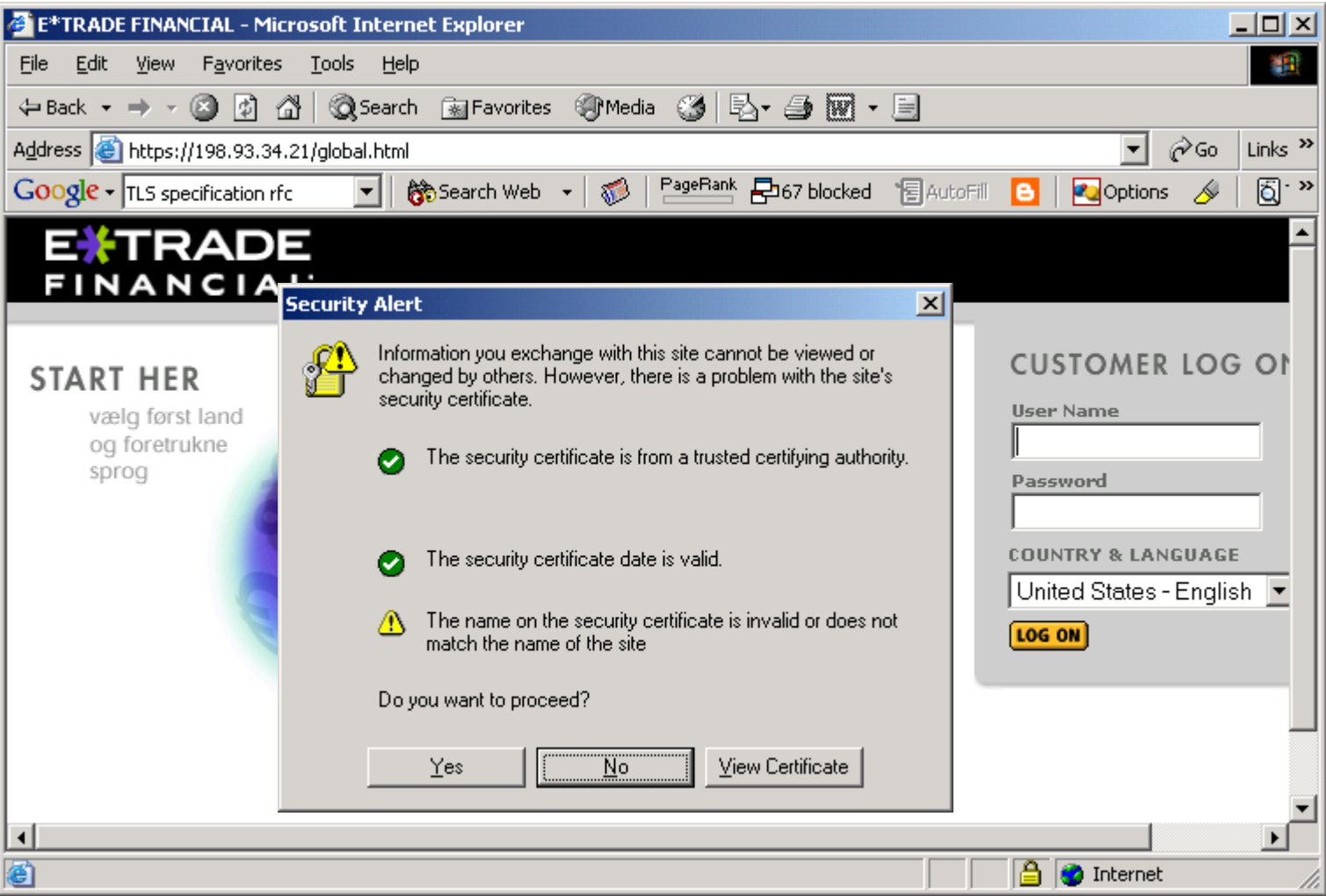

# Examine the Server Certificate

2004

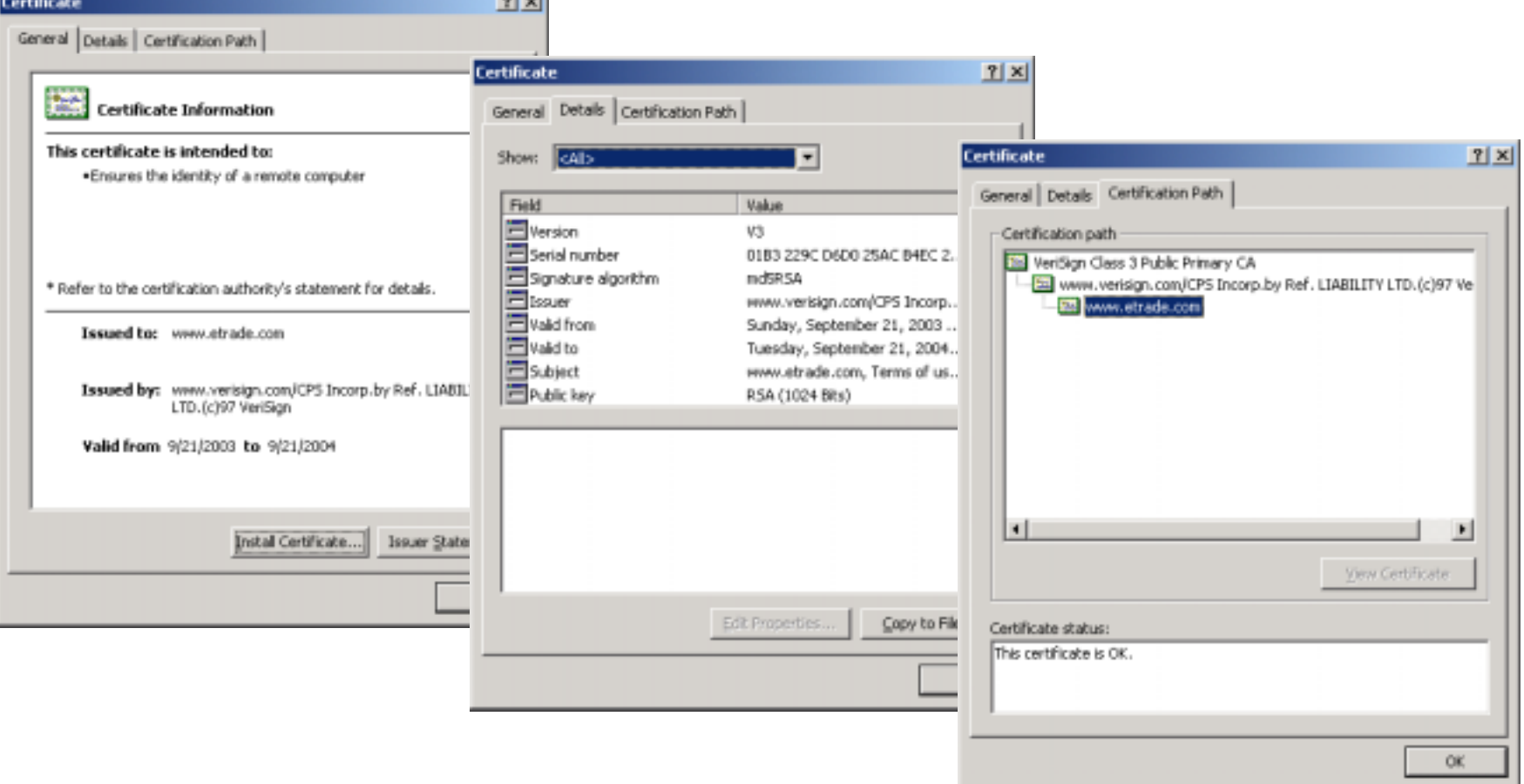

# Website Requiring Client Certificate

2004

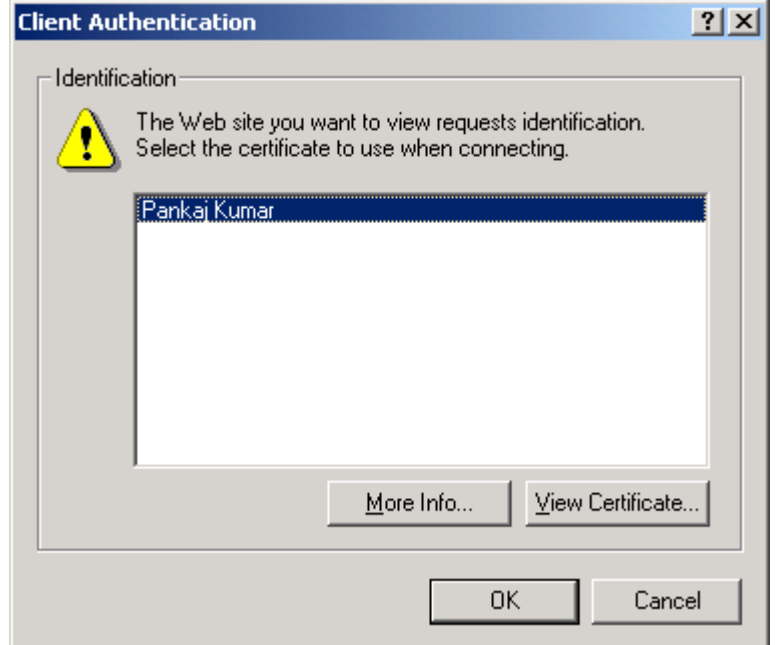

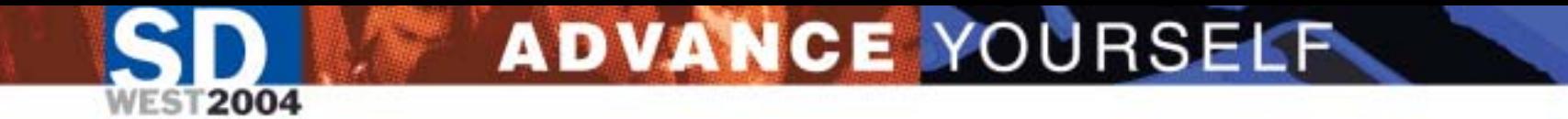

### SSH Session between two computers

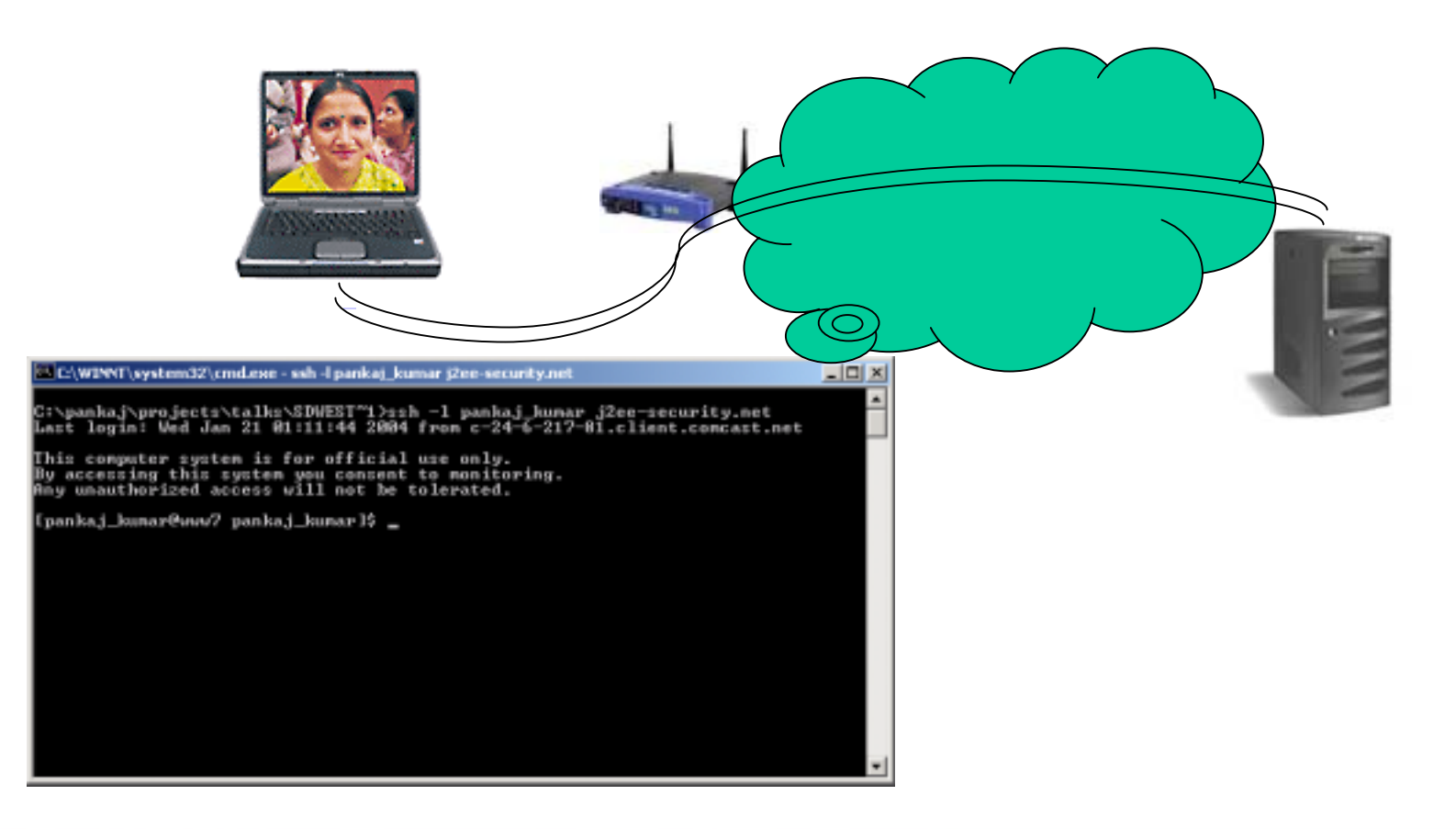

# Exchange of WS-Security protected SOAP messages

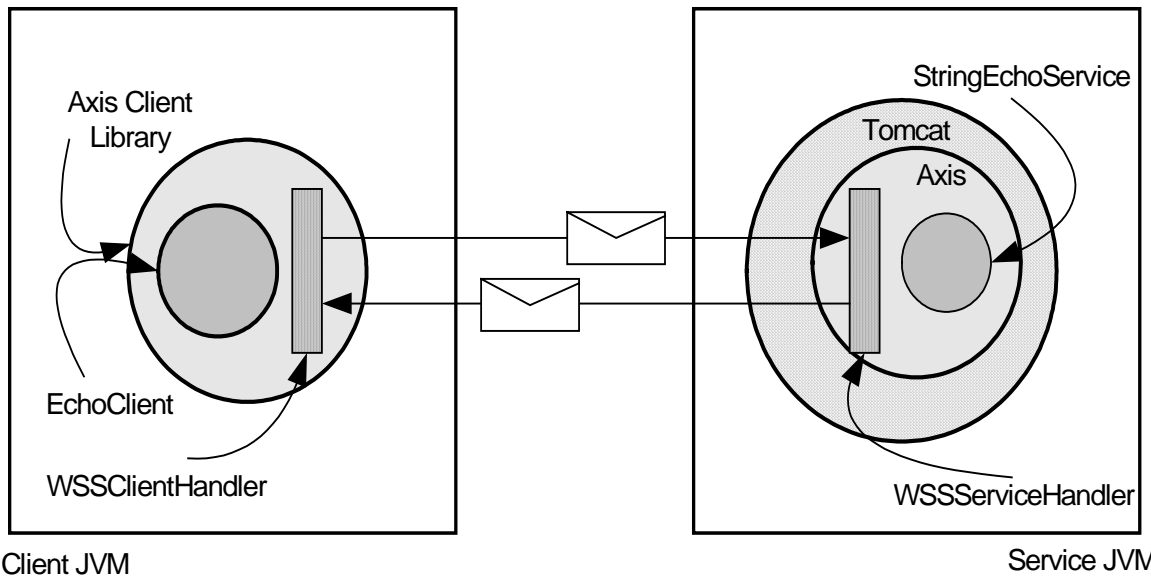

Client JVM

2004

e JVM

# Keys, Certificates and Certificate Stores

**ADVANCE YOURSELF** 

- Recap of cryptographic operations
- Key-pairs
- X.509 certificates, Certificate Signing Request, cert-chains
- •Certificate Stores
- PKCS standards: PKCS1, PKCS8, PKCS7, PKCS10, PKCS12

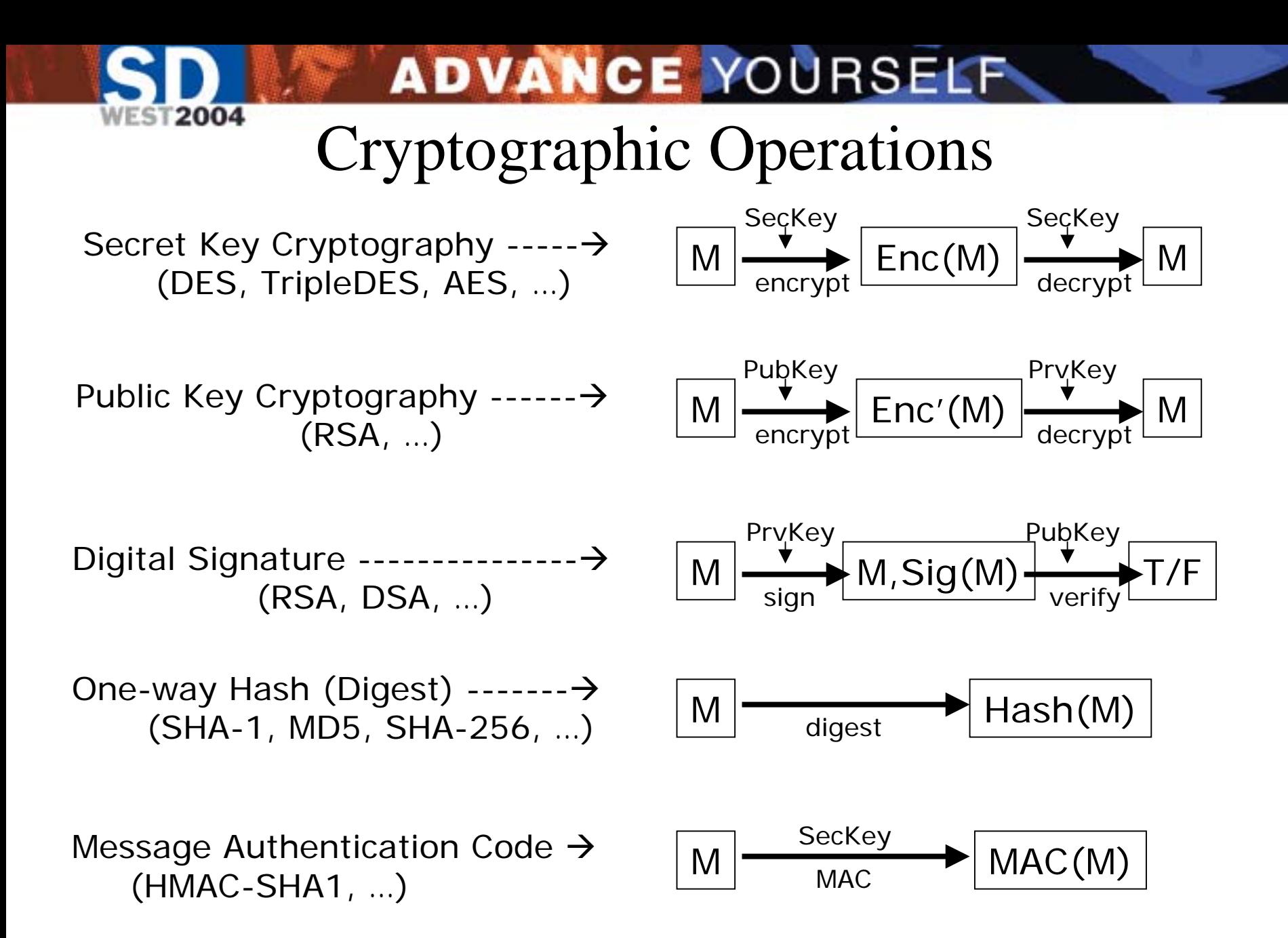

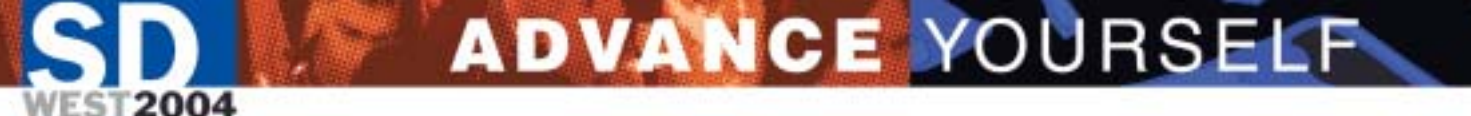

Storage format for Cryptographic Content

- Structure of the Cryptographic content is define in PKCS series and a number of IETF RFCs
- Syntax of the format is specified in ASN.1
- The data bytes are typically encoded using DER (Distinguished Encoding Rules)
- Binary files may be converted to BASE64 encoding with suitable header and footer. This format is known as PEM (Privacy Enhanced Mail).

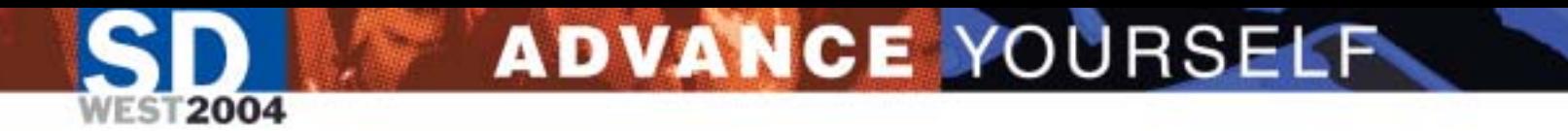

### A brief note on tools

- J2SE SDK tools: primarily keytool
- JSTK (opensource software available from [http://www.j2ee-security.net](http://www.j2ee-security.net/) and authored by yours truly) u tilities: crypttool, asn1parse and certtool
- OpenSSL tools available from [http://www.openssl.org](http://www.openssl.org/) : openssl

# Working with Key-pairs

ADVANCE YOURSELF

- API to generate, store and load keys (Java)
	- java.security.KeyPairGenerator
	- java.security.KeyPair
	- java.security.PublicKey
	- java.security.PrivateKey
- Format to store and exchange

–

…

- PKCS8 (for private key), X.509
- PKCS1 (for RSA keys)

### key-pair: Java API

### **Generate RSA key-pair**

int keysize  $= 512$ ;

...KeyPairGenerator kpg = KeyPairGenerator.getInstance("RSA"); kpg.initialize(keysize); KeyPair kp = kpg.generateKeyPair(); PublicKey pubKey =  $kp.getPublic()$ ; P rivateKey prvKey = kp.getP rivate() byte[]  $x509By$ tes = pubKey.getEncoded(); byte[] pkcs8Bytes = prvKey.getEncoded();

### **Restore RSA keys from encoded Bytes**

PKCS8EncodedKeySpec prvKS = new PKCS8EncodedKeySpec(pkcs8Bytes); X509Encode dKey Spec pubKS = X509Encode dKey Spec(x509Bytes); KeyFactory kf = KeyFactory.getInstance("RSA"); PrivateKey prvKey = kf.generatePrivate(prvKS); PublicKey pubKey = kf.generatePublic(prvKS);

### Private key: PKCS8 Format on disk/wire

### **PKCS8 Syntax Definition**

PrivateKeyInfo ::= SEQUE NCE { version INTEGER, privateKeyAlg orith m Alg orith mIdentifier , privateKey OCTET STRING, attributes [0] IMPLICIT SET OF Attribute OPTIONAL }

**Structure of encoded bytes**

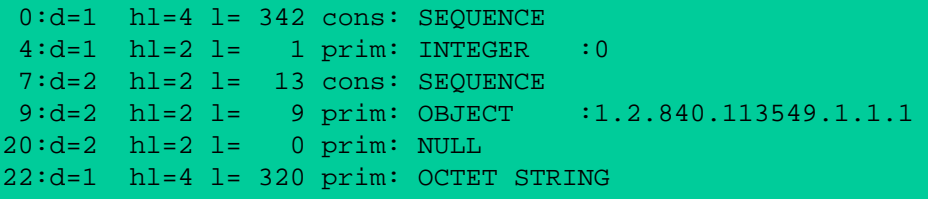

-----BEGIN RSA PRIVATE KEY-----

**Private Key in PEM (BASE64) format**

MIIBPAIBAAJBAOkW3MCzC4gttu82yaTRsIalTrBqElXBLcl2r3QMfDOAN8dqISU3 pa7h2FzlsA8xuTLcD0wViviMi9IbdEZk08sCAwEAAQJBANaaIQceEakAheP6qm6g TQm62xcboePoZzKMnn+XGycBzLN0uwl0OoNZ3JsAImnCubf7Z9mPob1E1ghap5CL AEkCIQD97E4XpKSgH2hC6ZNcYGmfAGJq+zwkOXzn2rtM1FUttQIhAOr+7tmumih3 hfj/VxKc61goosVxY37d0XVRK1mPNut/AiEAz1r/UpNi1FeRfsLbUZ5x4iQgOpi7 PiGr/HJEbbMfc9kCIQC0xskXzKnq14fItSVWvECP4TLWkRPpVNr9VSP0Eag+IQIg WJyLpCXS/BOoJ99IW0Gy5CnfT0JSt1KqruiEkFlJ1JQ= -----END RSA PRIVATE KEY-----

# Encrypted private key: PKCS8 Format on disk/wire

### } **PKCS8 Syntax Definition**

EncryptedPrivateKeyInfo ::= SEQU<del>ENCE {</del> e n cryptionAlgorithm AlgorithmIdentifier, encrypt edData OCTET STRING

**Structure of encoded bytes**

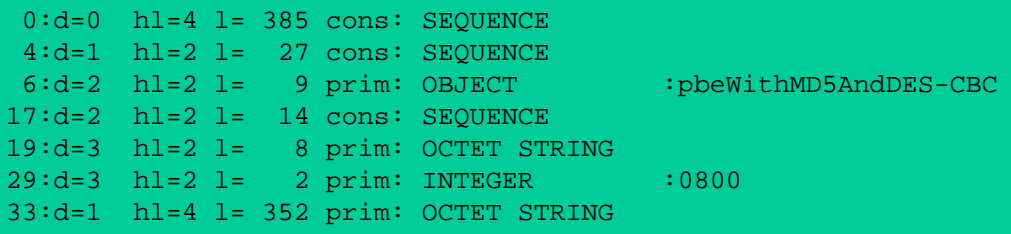

**Private Key in PEM (BASE64) format**

--BEGIN RSA PRIVATE KEY-----Proc-Type: 4,ENCRYPTED DEK-Info: DES-CBC,8458815C662CA54A

TEtCNd5FbptsbXqY2Q8TUpXGjYKyMEQKv+nszpiW8y9sIj/rsomqOIQwyIrepnB/ +Ws63MpSZPqj+6jEqqy/m8bhv8SvHfoNOL3qXck/2HZvAlQXYBWd/+I44sQL3By5 7hhH7hi8+Rs1fBN7gSznvw7mqum5tmHQbzhnZeRqm9h4bdBQhRyVYEMstUojFhGF HeUD6LIWyIVhLd3nh1/zVMA0h7H3XQFCheLAVpUdLHRPHJKMWJH1iN6yeyMq23xe PDrPfGHmRREddeijruNFbay3uD1d0hL/77xKVv7HTDDbpxFOIGDVmToxvK1xmftw pJOLcH3DQT/h+Ef4A6acJ3j29kzeckAQrQNBvUZM9oBrCcK5jiNULdtAI2dM8Jb2 hYKxgkg2DNz4xmlKMz48/2V0mBVwD4bX3v/wTxf0clE= -----END RSA PRIVATE KEY-----

22

PrivateKeyInfo

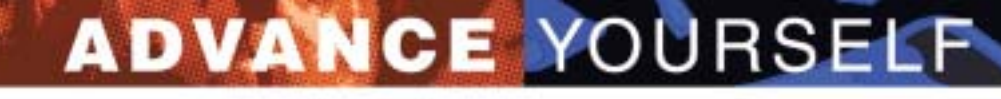

# RSA Keys: PKCS1 Format on disk/wire

**WEST2004** 

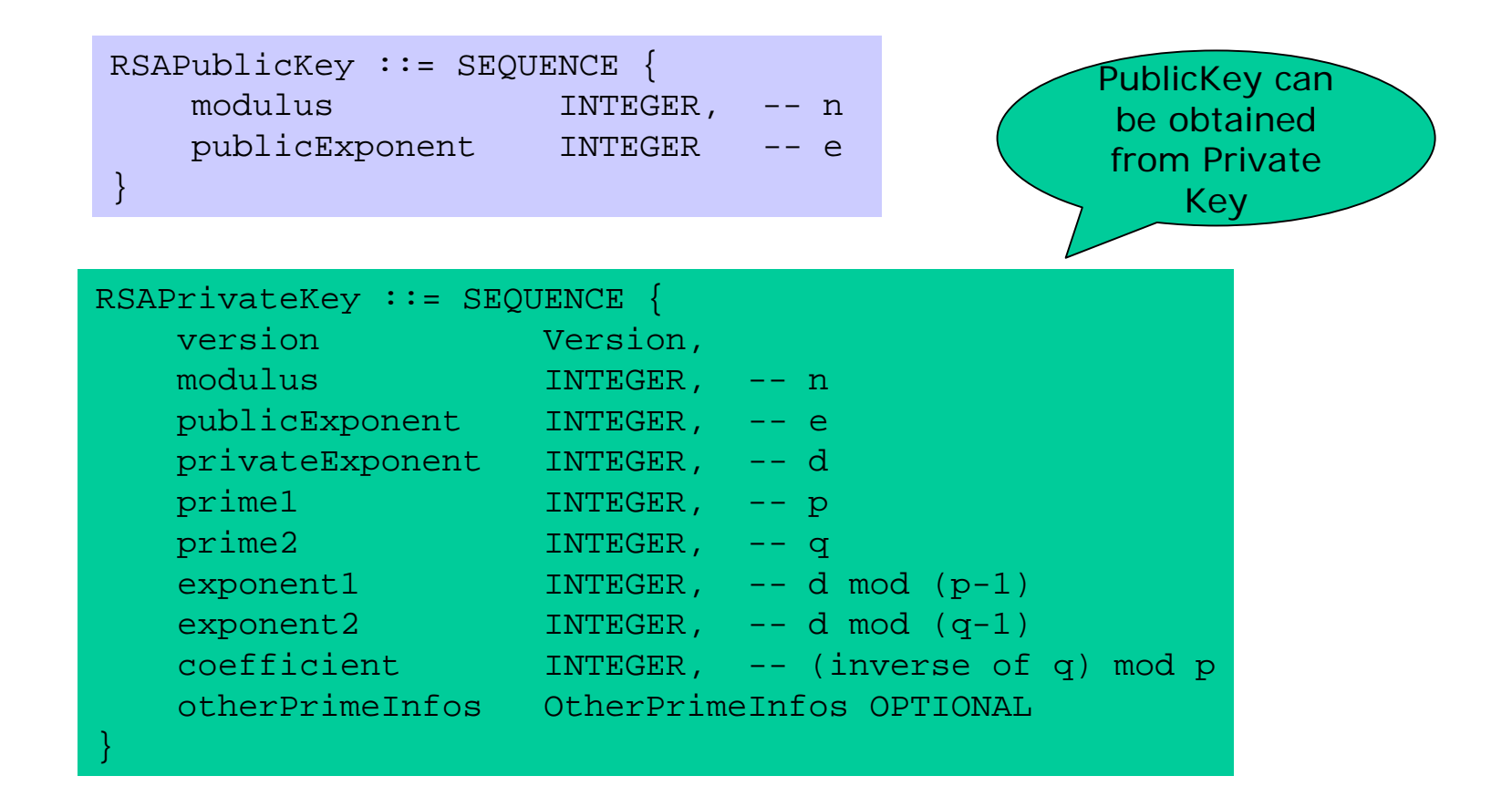

Note: You convert PKCS1 formatted RSA keys to P K C S8 format and vice-versa.

### Working with Key-pairs

### C:\jstk>**bin\crypttool genkp -algorithm RSA -action save**

KeyPair written to files pubkey.x509b(public) and prvkey.p8b(private).

#### C:\jstk>**bin\crypttool printk -algorithm RSA -file pubkey.x509b -format x509** PublicKey::

Modulus : 12157350124775005647478041733747643619010134972705559351385884723933656361057507268735414407860625330152695721284483638067076097105791581892097011783941957PublicExponent : 65537

#### C:\jstk>**bin\asn1parse prvkey.p8b**

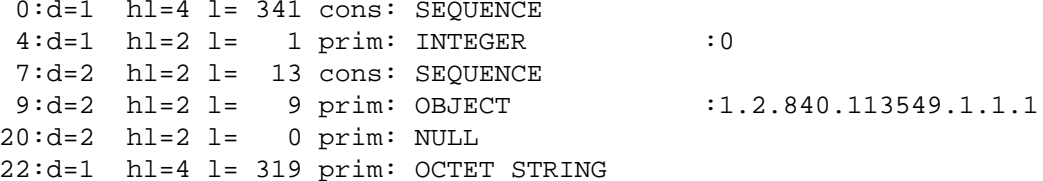

C:\jstk>**openssl pkcs8 -in prvkey.p8b -inform DER -out prvkey.p1 \ -outform PEM –nocrypt**

#### C:\jstk>**openssl rsa -in prvkey.p1 -inform PEM -modulus** Modulus=E81FE3BAB9B88C8ED0073BBABE7C5E3B8200ADF3C99C1461B26B17FBE4815A49112BEDDA7AF0F52170D0F1EE1E792624CBEC672389C3B26D594938B32BE5BF45

writing RSA key

2004

-----BEGIN RSA PRIVATE KEY-----

MIIBOwIBAAJBAOgf47q5uIyO0Ac7ur58XjuCAK3zyZwUYbJrF/vkgVpJESvt2nrw

*... Skipped ...*

Km8G4uw+URUF9PHFawP/X1FyZcktQ6OrsDB/up/qqw==

 $----END$  RSA PRIVATE KEY-----

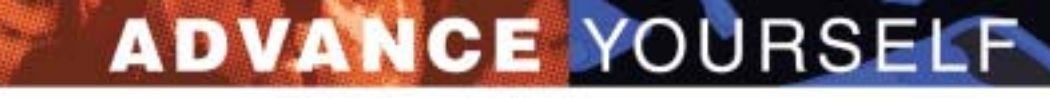

### Working with Key-pairs (Contd.)

C:\jstk>**openssl genrsa -out prv.p1**

Generating RSA private key, 512 bit long modulus ...++++++++++++.........++++++++++++e is 65537 (0x10001)

#### C:\jstk>**openssl asn1parse -in prv.p1**

 $0:d=0$  hl=4 l= 315 cons: SEQUENCE  $4: d=1$  hl=2 l= 1 prim: INTEGER : 00 7:d=1 hl=2 l= 65 prim: INTEGER :BF638B16AC256DA4313D23CCCE6DEAE9B2B4B63F61224EFFD54C25F7DB5388B003214AB7EFAAD2DE0F630DE2B1768ECC76BEF43DB10D98095295A5952D2D8E5574:d=1 hl=2 l= 3 prim: INTEGER :010001

... Skipped ...

2004

C:\jstk>**openssl pkcs8 -in prv.p1 -inform PEM -topk8 -out prv.p8b \ -outform DER –nocrypt**

C:\jstk>**bin\crypttool printk -algorithm RSA -format pkcs8 –file prv.p8b**

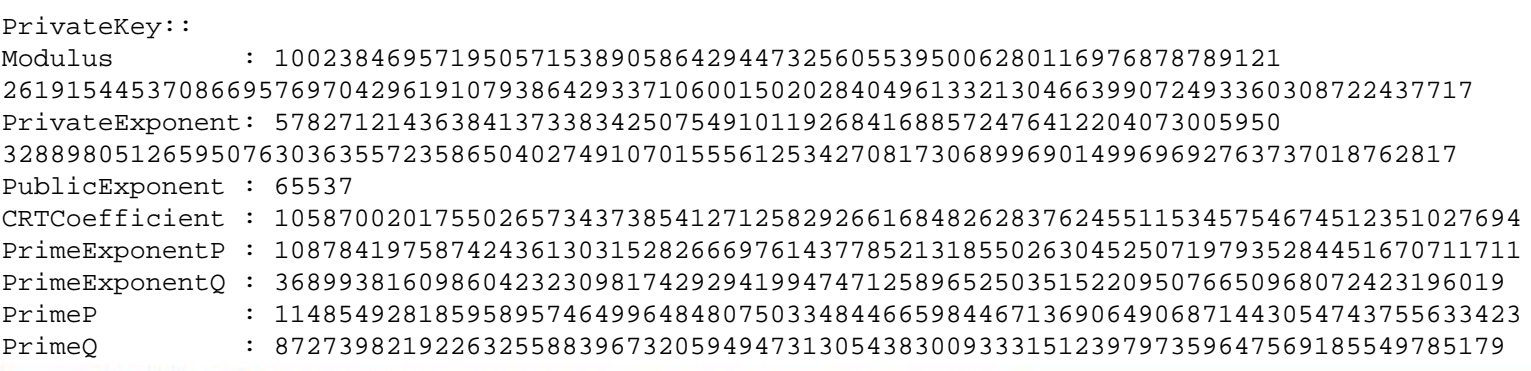

# X.509 Certificates: Tying additional info. with a public key

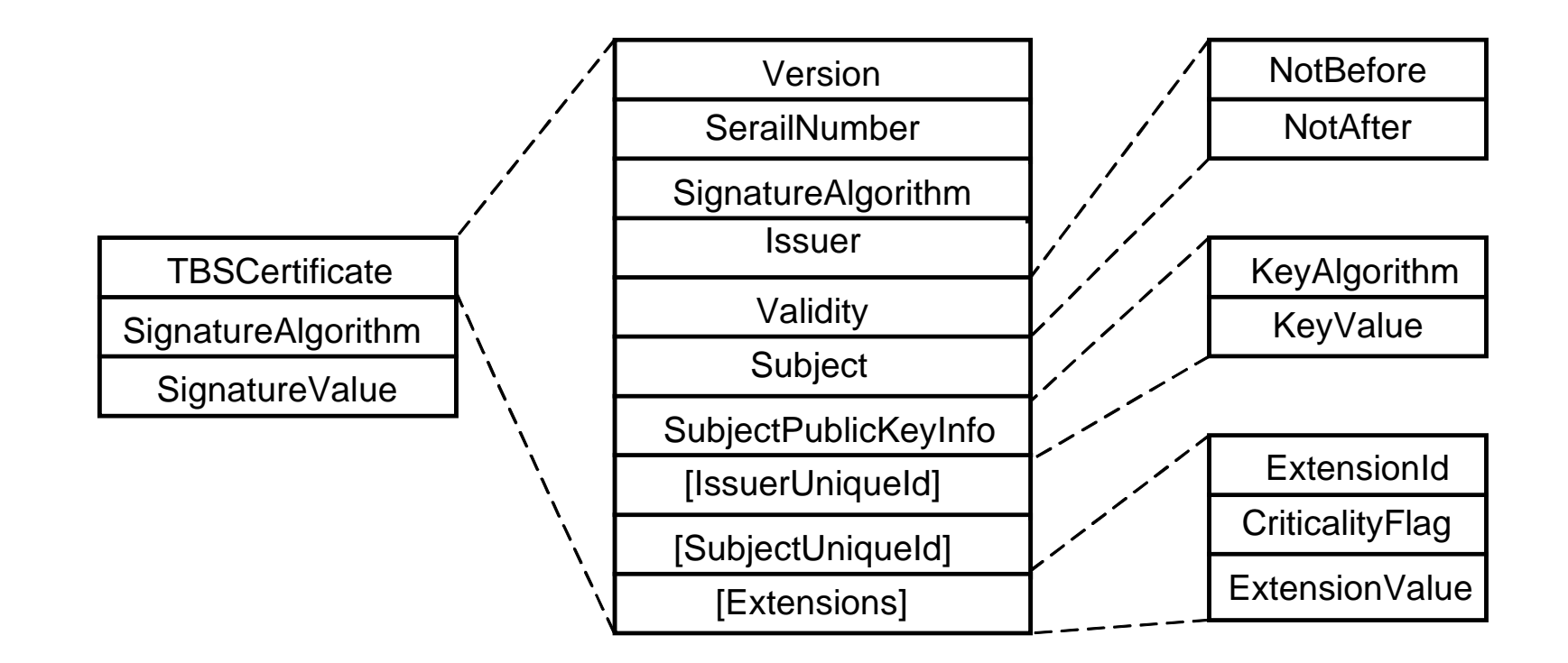

**Self-signed certificates ==> Issuer is same as the Subject**

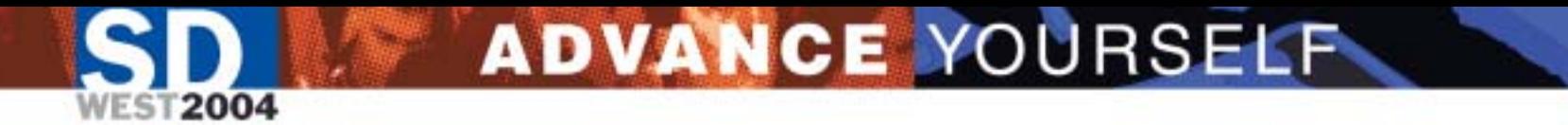

# Certificate Stores

### • A Certificate Store contains

- –Certificates of trusted CAs
- Own certificates ( along with private keys)
- –Certificates of others
- Java supports JKS and JCEKS certificate stores. Also has read only support for PKCS12. Includes Java APIs and CLI utility keytool.
- Windows and Netscape browser have their own proprietary format with visual I/f.

# Self-signed Certificate with keytool

C:\jstk>**keytool -genkey -keystore test.ks -alias testcert -keyalg rsa** Enter keystore password: **changeit** What is your first and last name? [Unknown]: **Test User** What is the name of your organizational unit? [Unknown]: **Test Unit** What is the name of your organization? [Unknown]: **Test Org** What is the name of your City or Locality? [Unknown]: **Test Land** What is the name of your State or Province? [Unknown]: **Test State** What is the two-letter country code for this unit? [Unknown]: **Test Country** Is CN=Test User, OU=Test Unit, O=Test Org, L=Test Land, ST=Test State, C=Test Co untry correct? [no]: yes Enter key password for <testcert> (RETURN if same as keystore password):

C:\jstk>**keytool -export -keystore test.ks -alias testcert -storepass changeit \ -file testcert.pem -rfc**

Certificate stored in file <testcert.pem>

2004

### Looking at the Certificate

### C:\jstk>**type testcert.pem**

-----BEGIN CERTIFICATE-----

2004

MIICaDCCAdECBEAUCmEwDQYJKoZIhvcNAQEEBQAwezEVMBMGA1UEBhMMVGVzdCBDb3VudHJ5MRMw EQYDVQQIEwpUZXN0IFN0YXRlMRIwEAYDVQQHEwlUZXN0IExhbmQxETAPBgNVBAoTCFRlc3QgT3Jn MRIwEAYDVQQLEwlUZXN0IFVuaXQxEjAQBgNVBAMTCVRlc3QgVXNlcjAeFw0wNDAxMjUxODI2NDFa Fw0wNDA0MjQxODI2NDFaMHsxFTATBgNVBAYTDFRlc3QgQ291bnRyeTETMBEGA1UECBMKVGVzdCBT dGF0ZTESMBAGA1UEBxMJVGVzdCBMYW5kMREwDwYDVQQKEwhUZXN0IE9yZzESMBAGA1UECxMJVGVz dCBVbml0MRIwEAYDVQQDEwlUZXN0IFVzZXIwgZ8wDQYJKoZIhvcNAQEBBQADgY0AMIGJAoGBAOKl IJDRg/QdOhlOJ/mI0PE54KogK2i+INnSGWgcdLzTpM8suXSQBN9UnCrxuCunkwqeo+QtgHYBWZ2d in7XxNczSPgErLYA+QRNLZ2VyJ3wS/E6nOvGwSQTeKo0dt+7TuMdqAoNjUHERhkkzCd/fxsqYBUB KLQ/Ds+pSS9XiNtJAgMBAAEwDQYJKoZIhvcNAQEEBQADgYEAyGN7X6K0MuYyWf9osxcjnIummopg jiX/jncSghqxZ27tFJTXj1CznXZeZvbhfvIPTElif+ZjH/TVUa8cbDvv7ms1HchgRyuXOz4F4OYs RHT92LsdQbnlbMoUrtgYoI2RMmSd+He18r5iscc2A6DtOx23uYf2qhJBTjnzk8iPRRU=  $-- END$   $CERTIETCATE---$ 

#### C:\jstk>**keytool -printcert -v -file testcert.pem**

Owner: CN=Test User, OU=Test Unit, O=Test Org, L=Test Land, ST=Test State, C=Tes t Country Issuer: CN=Test User, OU=Test Unit, O=Test Org, L=Test Land, ST=Test State, C=Te st Country Serial number: 40140a61Valid from: Sun Jan 25 10:26:41 PST 2004 until: Sat Apr 24 11:26:41 PDT 2004 Certificate fingerprints: MD5: 45:D0:8B:FB:8A:4E:28:7E:A7:66:75:67:5B:26:7E:F7

SHA1: C1:DE:CC:AA:57:36:B8:20:63:5F:33:54:EB:5D:E4:8F:3B:C8:EF:96

Exercise: Produce the ASN.1 parse of a self-signed certificate.

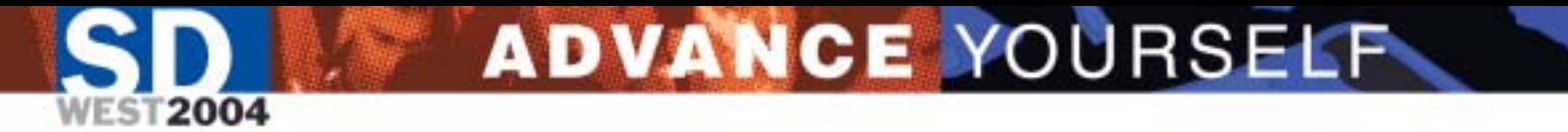

Establishing Trust

- •Bob doesn't know Alice. He cannot trust any information she gives him.
- Many people, including Bob, trust Charlie to verify identity and other info. and issue unforgeable document.
- Alice shows a document issued by Charlie and *proves* that the document was issued to her.
- •Bob can now trust Alice to be Alice and all the information contained in the document.

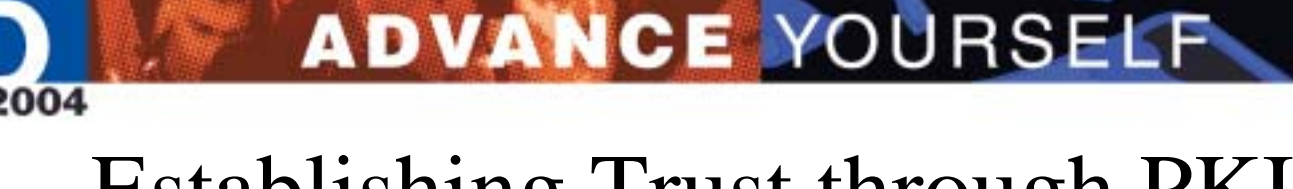

### Establishing Trust through PKI

- In PKI terminology, Charlie is the **CA**, Alice is the **Subject**, and Bob is the **Relying Party**.
- The unforgeable document is a CA signed **X.509 certificate**.
- The mechanism to prove that the certificate belongs to someone is to perform an operation that requires possession of the private key.

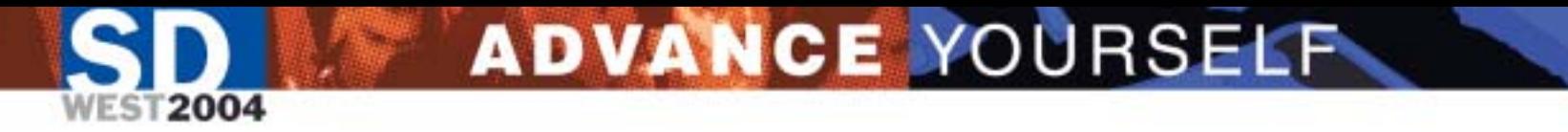

### PKI Processes

- CA gets its self-signed cert to interested parties (distribution as part of OS, browser, JRE, …)
- The subject forms a Certificate Signing Request (CSR) and sends it to the CA
- The CA creates a signed certificate and makes it available to the subject
- The subject stores the certificate along with its private key for use by software applications
- The CA makes available a list of revoked certificates in Certificate Revocation List (CRL)

# Certificate Signing Request

ADVANCE YOURSELF

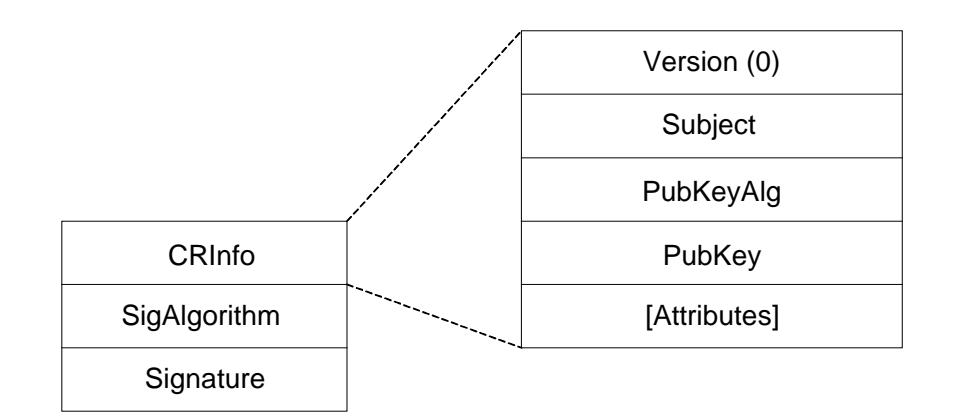

•PKCS10 defines the syntax for Certificate Signing Request

- •Designed to minimize request size
- •Use of signature provides security against impersonation
- •This differs from the format for CSR defined in RFC 1424

# CSR from self-signed cert. Using keytool

C:\jstk>**keytool -certreq -keystore test.ks -alias testcert -storepass changeit <b>\ -filetestcert.csr**

### C:\jstk>**type testcert.csr**

-----BEGIN NEW CERTIFICATE REQUEST----- MIIBuzCCASQCAQAwezEVMBMGA1UEBhMMVGVzdCBDb3VudHJ5MRMwEQYDVQQIEwpUZXN0IFN0YXRl *... Skipped ...* aSTt+TvFGBSOJRJ92WchHY9fvu0cwxDow7WdB3luz6UqLzN4vg6I/bzsgnIw60F1 -----END NEW CERTIFICATE REQUEST-----

### C:\jstk>**bin\asn1parse testcert.csr**

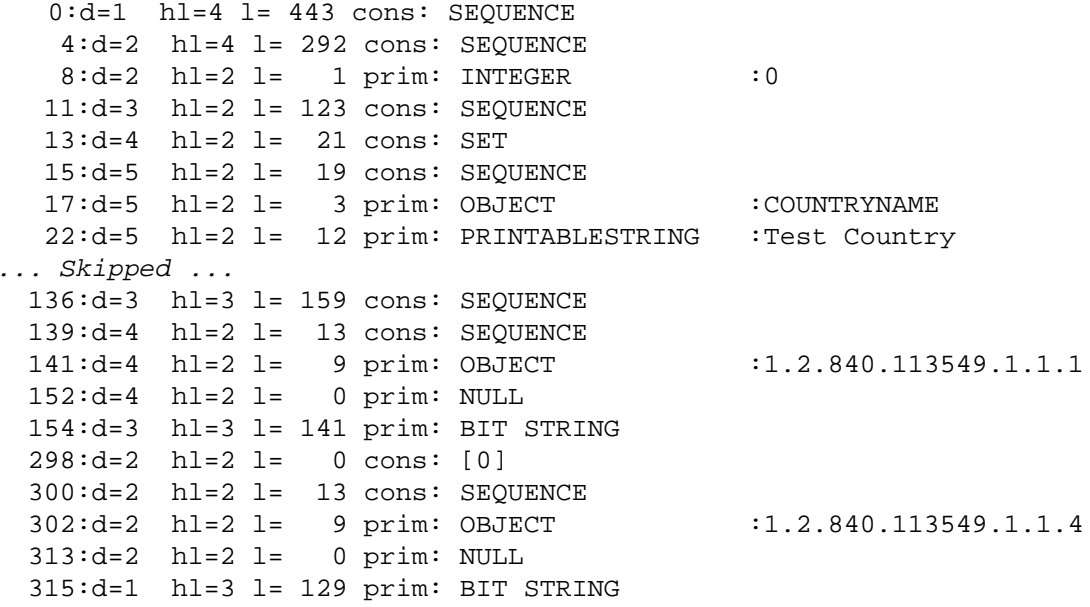

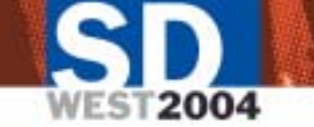

# Signing cert with JSTK utility certtool

ADVANCE YOURSELF

### Setting up a minimal C A (one time operation):

C:\jstk>**bin\certtool setupca -password changeit**

CA setup successful: cadir

### Issuing Signed Certificate:

### C:\jstk>**bin\certtool issue -csrfile testcert.csr -cerfile testcert.cer \-password cha ngeit**

Issued Certificate written to file: testcert.cer

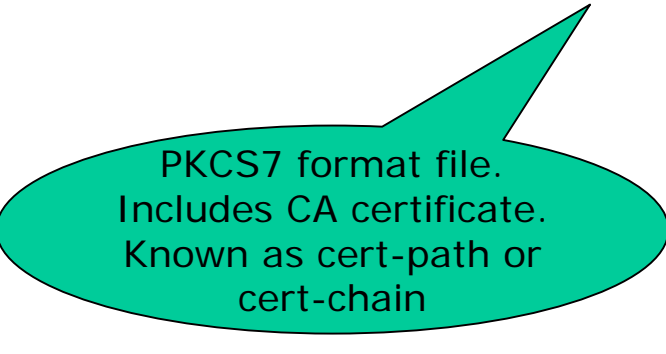

PKCS7 defines ASN.1 syntax and processing steps for cryptographically protected (signed, encrypted, digested, …) content. Also defines synta x for SET of Certificates and SET of CRLs.

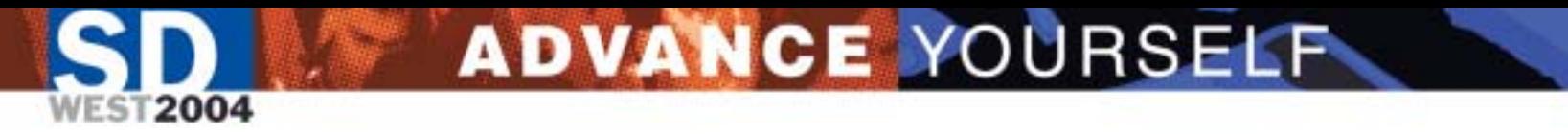

Looking at Cert-Path

#### C:\jstk>**bin\certtool show -infile testcert.cer**

```
CertPath:CertPath Component: 0
Certificate:Data:Version: 3 Serial Number: 1000Signature Algorithm: SHA1withRSA
    Issuer: CN=JSTK Test Root CA, OU=JSTK Operations, O=JSTK Inc, C=US
    Validity:
      Not Before: Sun Jan 25 15:19:00 PST 2004Not After: Mon Jan 24 15:19:00 PST 2005Subject: CN=Test User, OU=Test Unit, O=Test Org, L=Test Land, ST=Test State, C=Test Country
    Extensions:X509v3 Basic Constraints:CA: FALSECertPath Component: 1
 Certificate:Data:Version: 3 Serial Number: 100Signature Algorithm: SHA1withRSA
    Issuer: CN=JSTK Test Root CA, OU=JSTK Operations, O=JSTK Inc, C=US
    Validity:
      Not Before: Sun Jan 25 15:18:00 PST 2004 Not After: Sat Oct 21 16:18:00 PDT 2006Subject: CN=JSTK Test Root CA, OU=JSTK Operations, O=JSTK Inc, C=US
     Extensions:X509v3 Basic Constraints:CA: TRUE, pathLen: 2
```
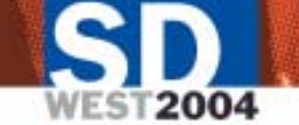

### Importing cert-path into keystore

### C:\jstk>**keytool -import -keystore test.ks -storepass cha ngeit \-alias testcert -filetestcert.cer**

Top-level certificate in reply:

Owner: CN=JSTK Test Root CA, OU=JSTK Operations, O=JSTK Inc, C=US Issuer: CN=JSTK Test Root CA, OU=JSTK Operations, O=JSTK Inc, C=US Serial number: 64Valid from: Sun Jan 25 15:18:00 PST 2004 until: Sat Oct 21 16:18:00 PDT 2006Certificate fingerprints:

MD5: 6A:FA:E9:B7:C0:F0:79:CB:EB:1A:CE:34:0D:CF:5D:99 SHA1: A7:57:6D:B8:D1:98:88:28:AB:B5:36:EE:B6:43:81:C5:9C:3F:F4:4D

... is not trusted. Install reply anyway? [no]: **yes** Certificate reply was installed in keystore

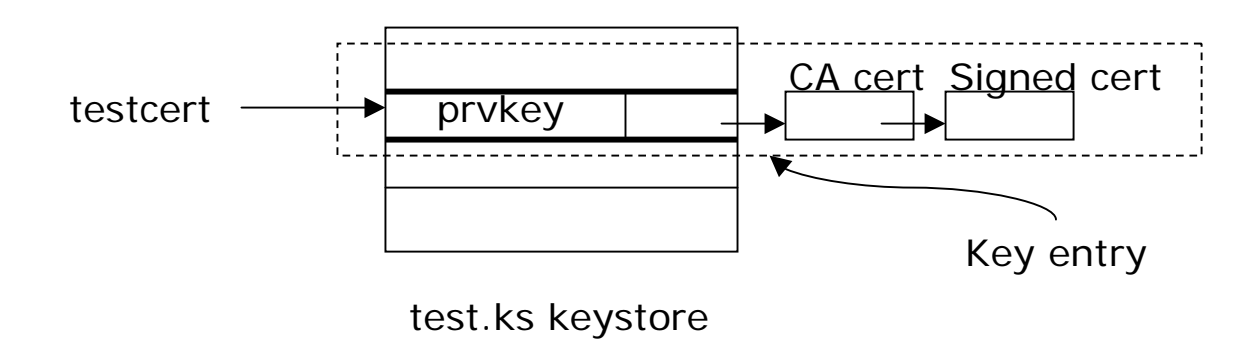

# Moving around contents of a key-entry

**WEST2004** 

ADVANCE YOURSELF

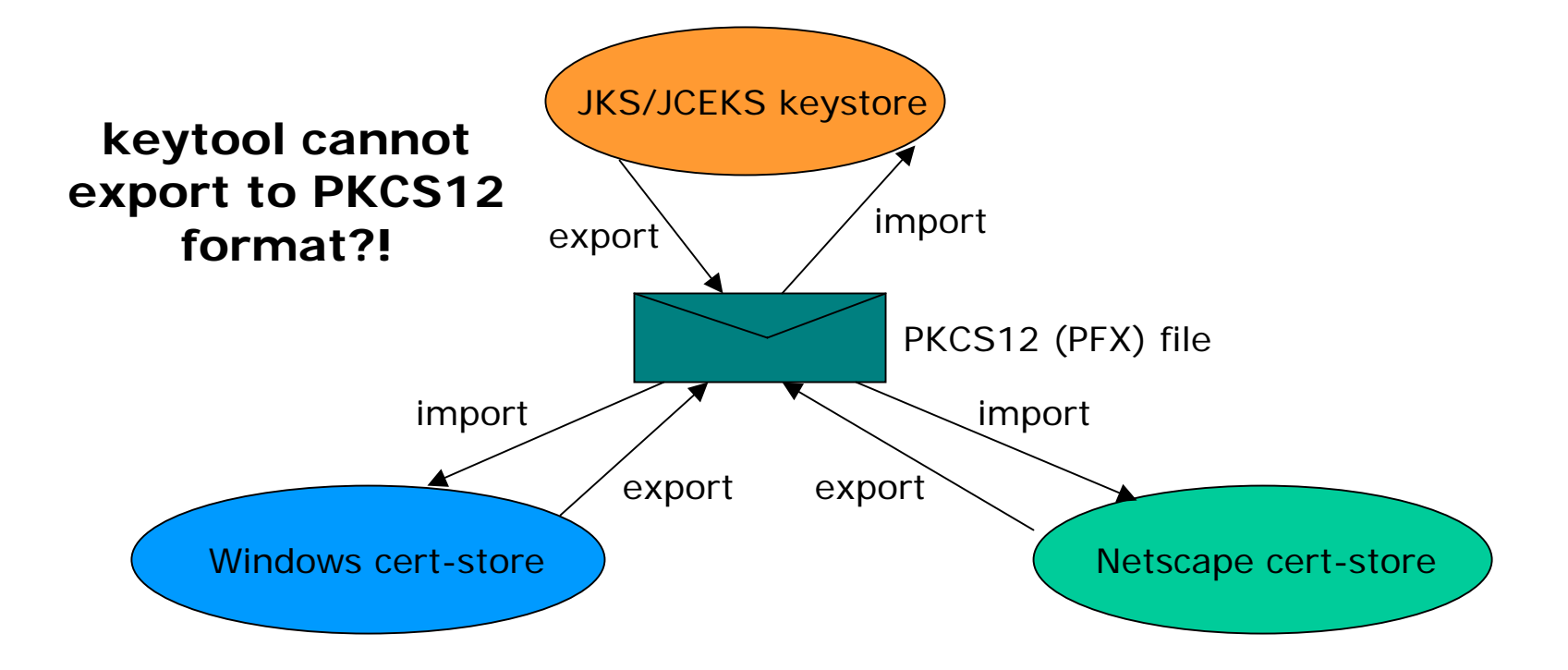

# Import from JKS/JCEKS to PKCS12 file

ADVANCE YOURSELF

C:\jstk>**bin\crypttool export -keystore test.k s -storepass changeit \ -alias testcert -outstore testcert.p12**

Key entry exported to keystore: testcert.p12

**WEST2004** 

### C:\jstk>**keytool -list -v -keystore t estcert.p12 -storetype PKCS1 2 \ -storepass changeit -alias tes tcert**

Alias name: testcert Creation date: Jan 27, 2004 Entry type: keyEntry Certificate chain length: 2 Certificate[1]: Owner: CN=Test User, OU=Test Unit, O=Test Org, L=Test Land, ST=Test State, C=Tes t Country Issuer: CN=JSTK Test Root CA, OU=JSTK Operations, O=JSTK Inc, C=US Serial number: 3e8Valid from: Sun Jan 25 15:19:00 PST 2004 until: Mon Jan 24 15:19:00 PST 2005Certificate fingerprints: MD5: D3:2E:DD:7B:93:FA:B0:84:57:E1:7A:1C:61:81:6F:A3SHA1: 4F:CE:F4:F0:37:A7:A1:4F:D5:C0:EB:09:86:48:D0:BB:09:E7:5E:9ACertificate[2]: Owner: CN=JSTK Test Root CA, OU=JSTK Operations, O=JSTK Inc, C=US Issuer: CN=JSTK Test Root CA, OU=JSTK Operations, O=JSTK Inc, C=US Serial number: 64Valid from: Sun Jan 25 15:18:00 PST 2004 until: Sat Oct 21 16:18:00 PDT 2006Certificate fingerprints: MD5: 6A:FA:E9:B7:C0:F0:79:CB:EB:1A:CE:34:0D:CF:5D:99SHA1: A7:57:6D:B8:D1:98:88:28:AB:B5:36:EE:B6:43:81:C5:9C:3F:F4:4D

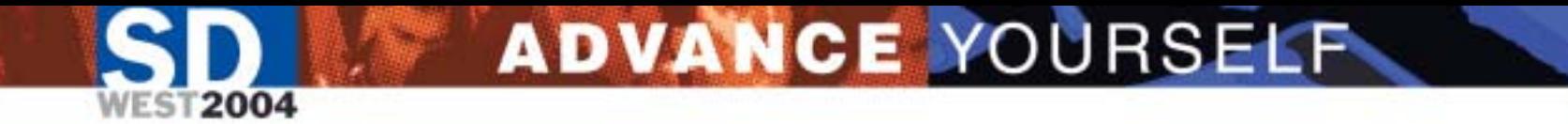

# Making things work

- Web Access over SSL
	- Setup Apache Tomcat for SSL (w/o requiring client certificate)
	- Setup requiring client certificate
- Exchange of signed and encrypted mail
- Key-based authentication for SSH
- Web Services with WS-Security

# Certificate Signing Request with Keytool

2004

Generate keypair **EX C:\WINNT\system32\cmd.exe** C:\pankaj\temp\jstk-1.0.1>keytool -genkey -keystore test.ks -keyalg rsa -dname<br>CN=www.dreamsite.com" -alias dreamsite Enter keystore password: changeit<br>Enter key password for <dreamsite><br>(RETURN if same as keystore password): C:\pankaj\temp\jstk-1.0.1>keytool -list -keystore test.ks Enter keystore password: changeit Keystore type: jks<br>Keystore provider: SUN Your keystore contains 1 entry dreamsite, Jan 13, 2004, keyEntry, Certificate fingerprint (MD5): F8:43:B6:3F:63:BD:53:E2:36:4D:66:D7:C5:C4:CB:71 Create certificate C:\pankaj\temp\jstk-1.0.1>type dreamsite.csr<br>-----BEGIN NEW CERTIFICATE REQUEST-----Signing requestMIIBWzCBxQIBADAcMRowGAYDVQQDExF3d3cuZHJ1YW1zaXR1LmNvbTCBnzANBgkqhkiG9w0BAQEF AAOBjQAwgYkCgYEAxYqnP5XwB+mqqG1mTURN+CmrUkgfvHS44gonhm+1fJPjUvvntZDNHxRh4wXk ereHmy/OfDmTcKb+vWzUHo1KfuZ1fqUM0JgoAUQ726J8SLW/G2iR+LuZdy2Uq3zEDSnGb1n9d4yv<br>av6hikCR3C/TxKytKSp6nUsKhg16x2MJlvcCAwEAAaAAMA0GCSqGSIb3DQEBBAUAA4BAGs88jmy a/j0DyU/nGufSHG18ERgfhLtkN21eyE4eddLBUge+3M4zpDsaPSfSAjn01ZZFXRMZ0RL+j7USDdn<br>Bez4acCAiIqZHc+WRXpbA6udImZ7eLHakeyU+mjJv1Ei7AtSGUrvShCymEECxNv8oBCNz6ti6dbN 92auyjyHXqA9 -ÉÑD ÑEW CERTIFICATE REQUEST----C:\pankaj\temp\jstk-1.0.1>\_

# Getting a CA signed Certificate

- •Contact a well-known CA (VeriSign, Thawte, …)
- •• Setup Your Own CA
	- Use JSTK (Available under an OSL 2.0)
	- Use OpenSSL
	- –Others …

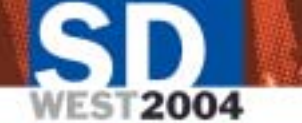

# Setting up your own CA

ADVANCE YOURSELF

- •Get JSTK s/w (jstk-1.0.1.zip) from [http://www.j2ee-security.net](http://www.j2ee-security.net/).
- •Unzip the distribution in your working directory.
- •Change Directory to jstk-1.0.1
- •Execute: bin\certtool setupca –password changeit

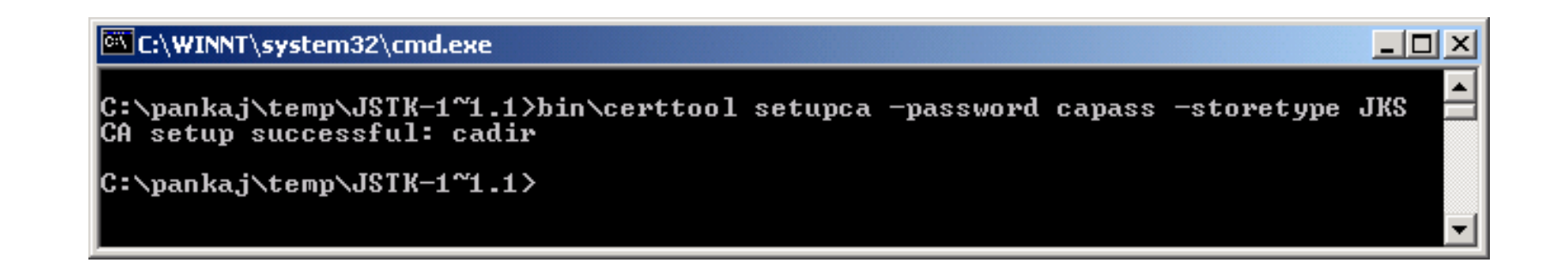

# Issue Signed Certificate

2004

 $|$  $|$  $\times$  $|$ **EX C:\WINNT\system32\cmd.exe** C:\pankaj\temp\JSTK-1~1.1>bin\certtool issue -csrfile dreamsite.csr -cerfile dre amsite.cer -password capass Issued Certificate written to file: dreamsite.cer C:\panka.i\temp\JSTK-1^1.1>bin\certtool show -infile dreamsite.cer CertPath: |CertPath Component: 0 Certificate: Data: **Version: 3** Serial Number: 1000 Signature Algorithm: SHA1withRSA Issuer: CN=JSTK Test Root CA. OU=JSTK Operations. 0=JSTK Inc. C=US **Validity:** Not Before: Wed Jan 14 13:19:00 PST 2004 Not After: Thu Jan 13 13:19:00 PST 2005 Subject: CN=www.dreamsite.com Extensions: X509v3 Basic Constraints: CA: FALSE CertPath Component: 1 Certificate: Data: **Version: 3** Serial Number: 100 Signature Algorithm: SHA1withRSA Issuer: CN=JSTK Test Root CA. OU=JSTK Operations. 0=JSTK Inc. C=US **Validity:** Not Before: Wed Jan 14 13:16:00 PST 2004 Not After: Tue Oct 10 14:16:00 PDT 2006 Subject: CN=JSTK Test Root CA, OU=JSTK Operations, O=JSTK Inc, C=US Extensions: X509v3 Basic Constraints: CA: TRUE. pathLen: 2

# ADVANCE YOURSELF Import the Signed Certificate into Java keystore

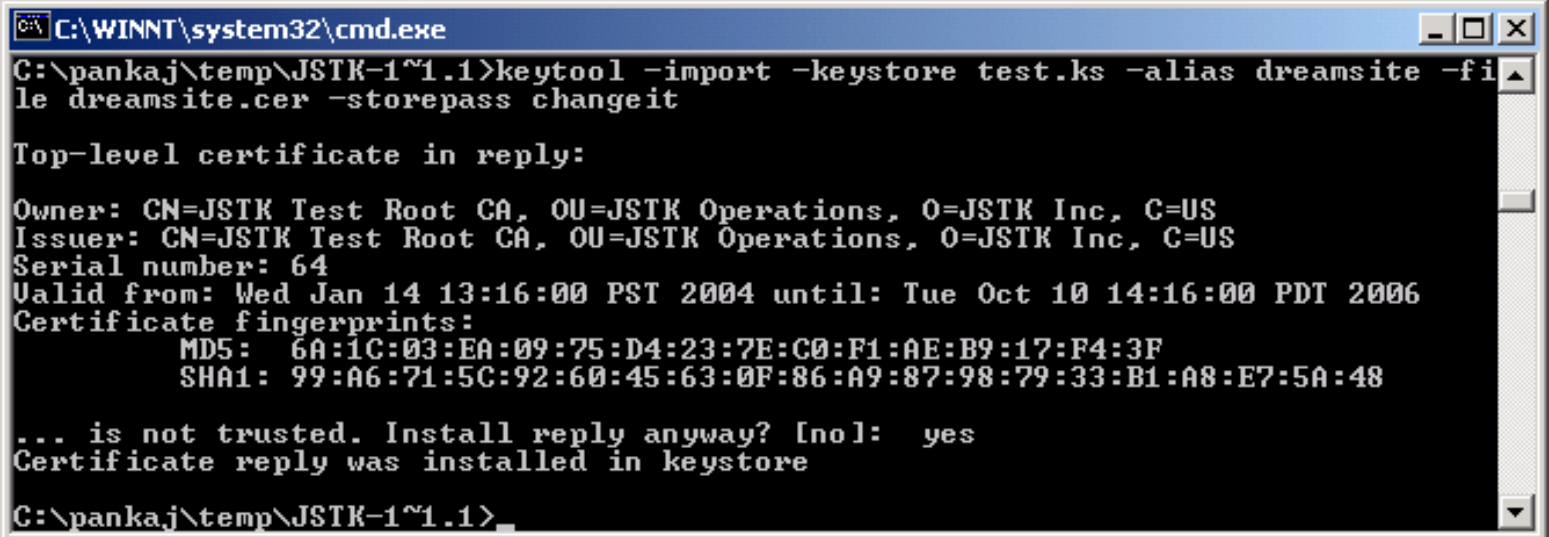

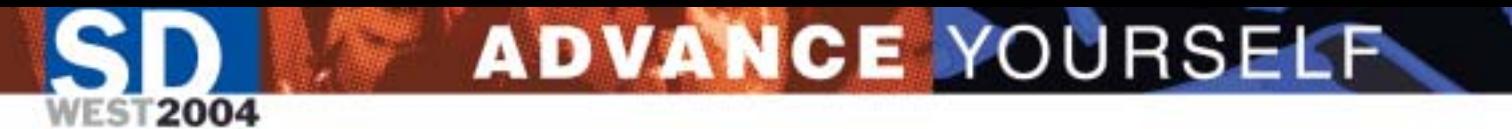

### Import CA Cert. Into Browser

Not required for established CAs. (Browsers have their certs pre-imported).

### For your own CA, extract the CA cert. using JSTK utility certtool.

C:\WINNT\system32\cmd.exe

C:\pankaj\temp\JSTK-1~1.1>bin\certtool exportca -cerfile ca.cer -password capass

 $\Box$   $\times$ 

Exported Certificate written to file: ca.cer

### Import CA Cert. Into Browser (IE) Keystore

#### C:\WINNT\system32\cmd.exe

C:\pankaj\temp\JSTK-1~1.1>bin\certtool exportca -cerfile ca.cer -password capass

Exported Certificate written to file: ca.cer

### Internet Options  $\rightarrow$  Content  $\rightarrow$  Certificates Import

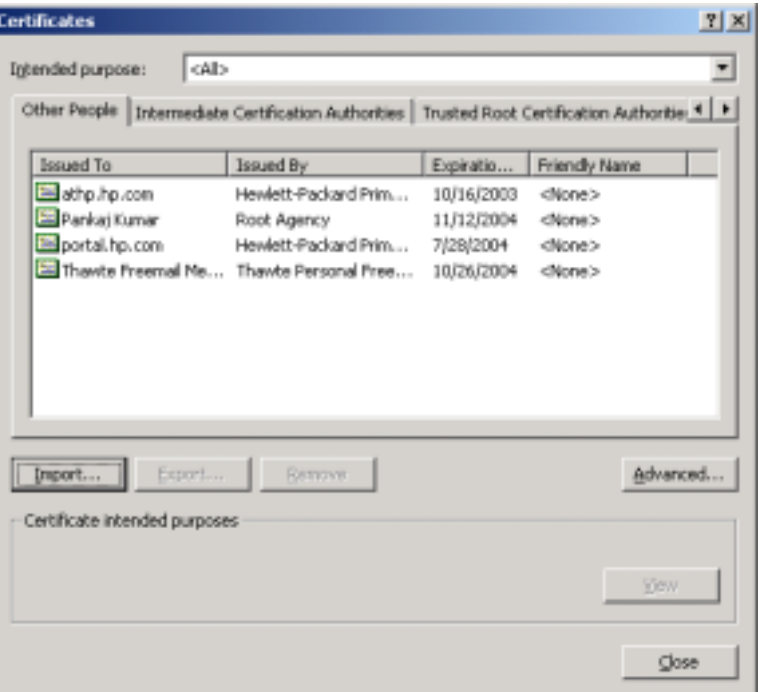

### $\rightarrow$  Next  $\rightarrow$  Browse

 $\Box$   $\times$ 

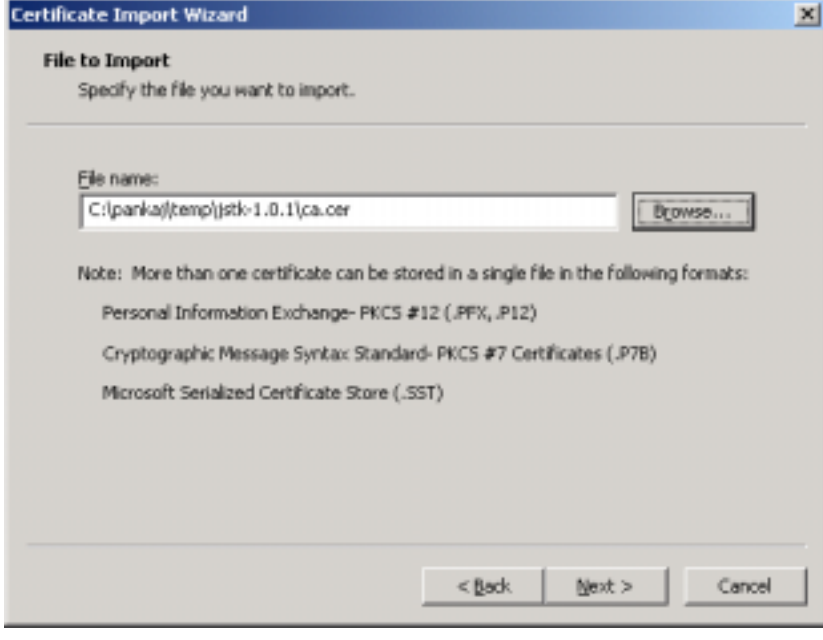

### Import CA Cert. Into IE

**WEST2004** 

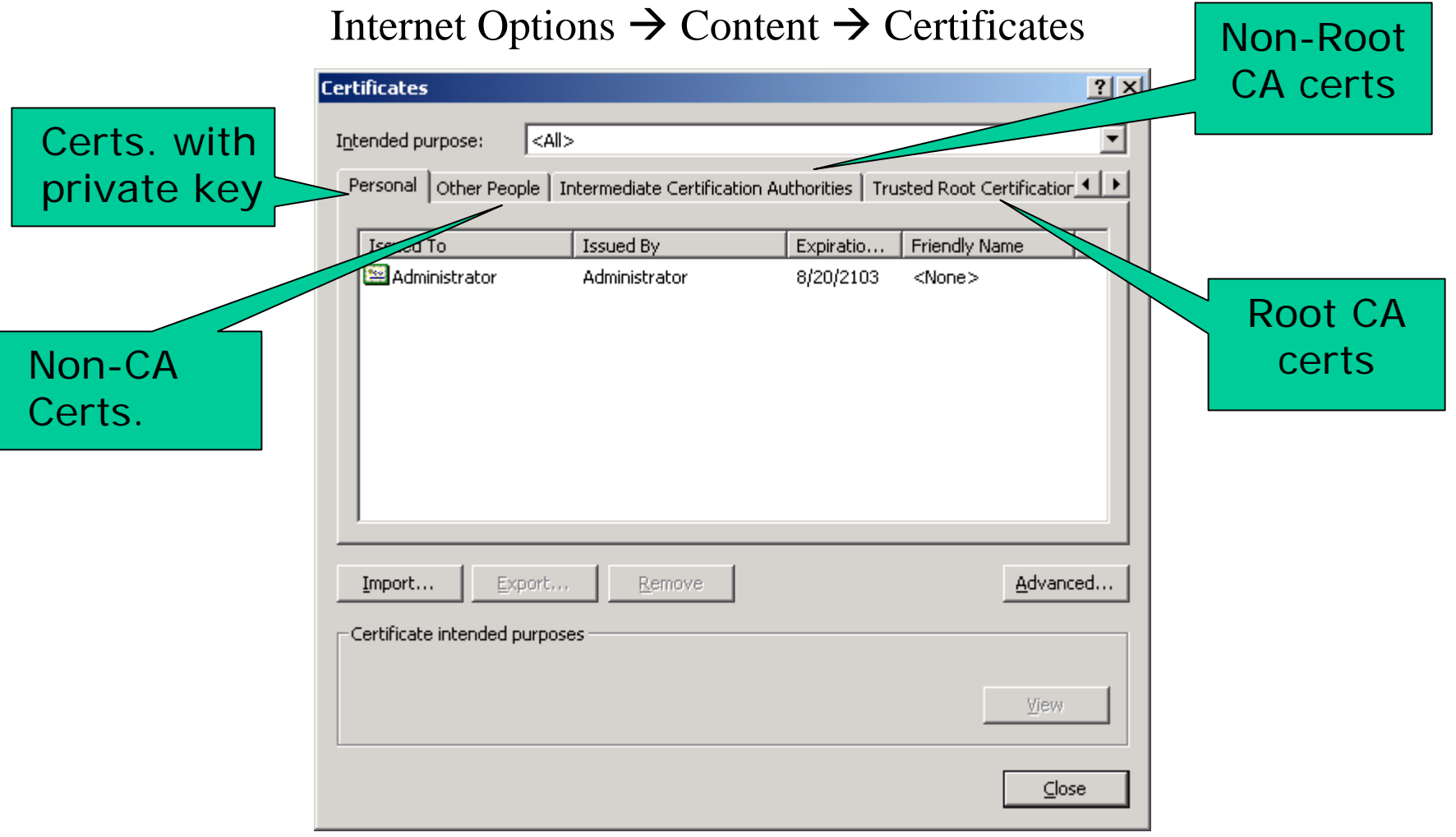

# Configure Apache Tomcat

Modify conf\server.xml

...

```
...<Connector className="org.apache.coyote.tomcat4.CoyoteConnector"
     port="8443" minProcessors="5" maxProcessors="75"
     enableLookups="true"
     acceptCount="100" debug="0" scheme="https" secure="true"
      useURIValidationHack="false" disableUploadTimeout="true">
  <Factory 
        className="org.apache.coyote.tomcat4.CoyoteServerSocketFactory"
        clientAuth="false" protocol="TLS"
        keystoreFile="c:\\pankaj\\temp\\jstk-1.0.1\\test.ks" 
        keystorePass="changeit" />
  </Connector>
```
ADVANCE YOURSELF

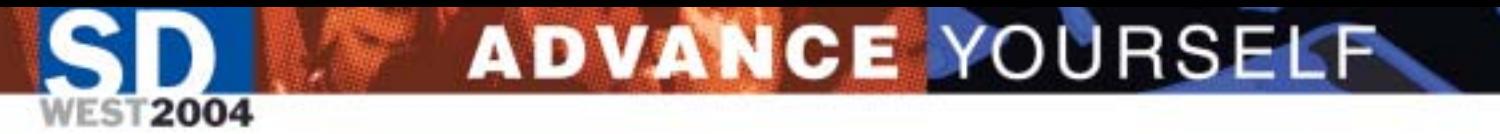

Recap.

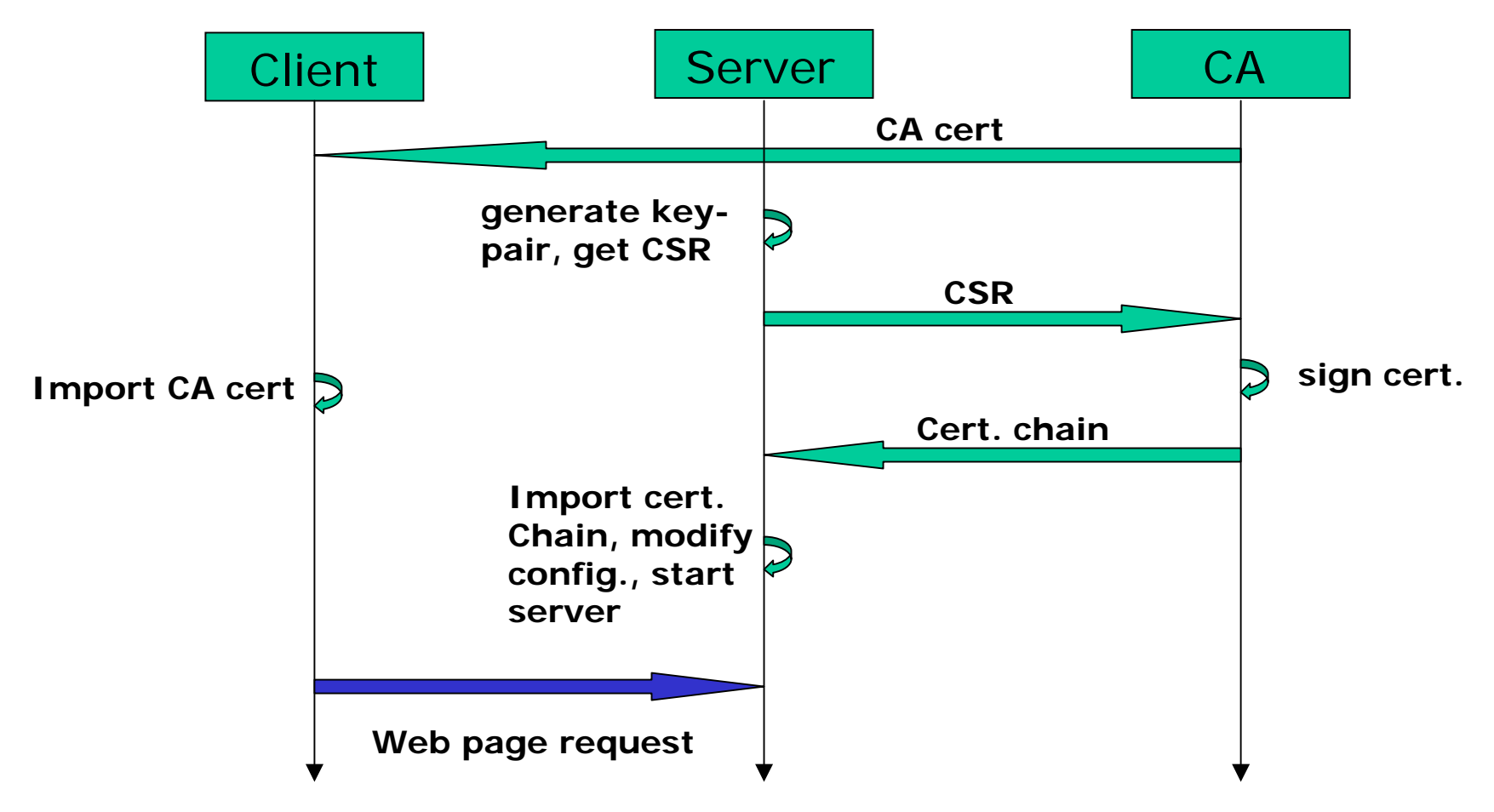

# Getting a CA signed Personal Cert.

**ADVANCE YOURSELF** 

- Same steps as getting server certificate. (so we can skip the details!)
	- Generate self-signed cert (keytool genkey), provide identity information.
	- Get Certificate Signing Request
	- Get CA signed cert. in a cert-chain
	- Import the cert-chain in Java keystore.
- But how to get the private key and the certificate in the Browser? – Cannot import from Java keystore.

# Moving private key and cert from Java keystore to Browser

- •• Export key-entry from java keystore to a PKCS12 file.
	- Cannot do with keytool. Use JSTK utility crypttool.

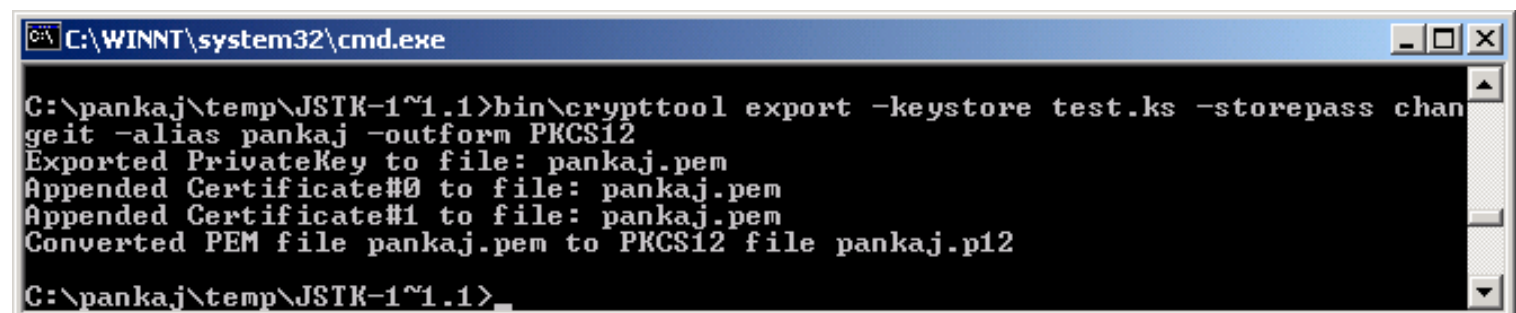

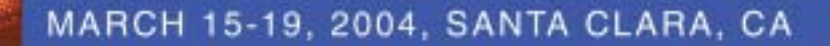

# Import PKCS12 file to Browser

**WEST2004** 

ADVANCE YOURSELF

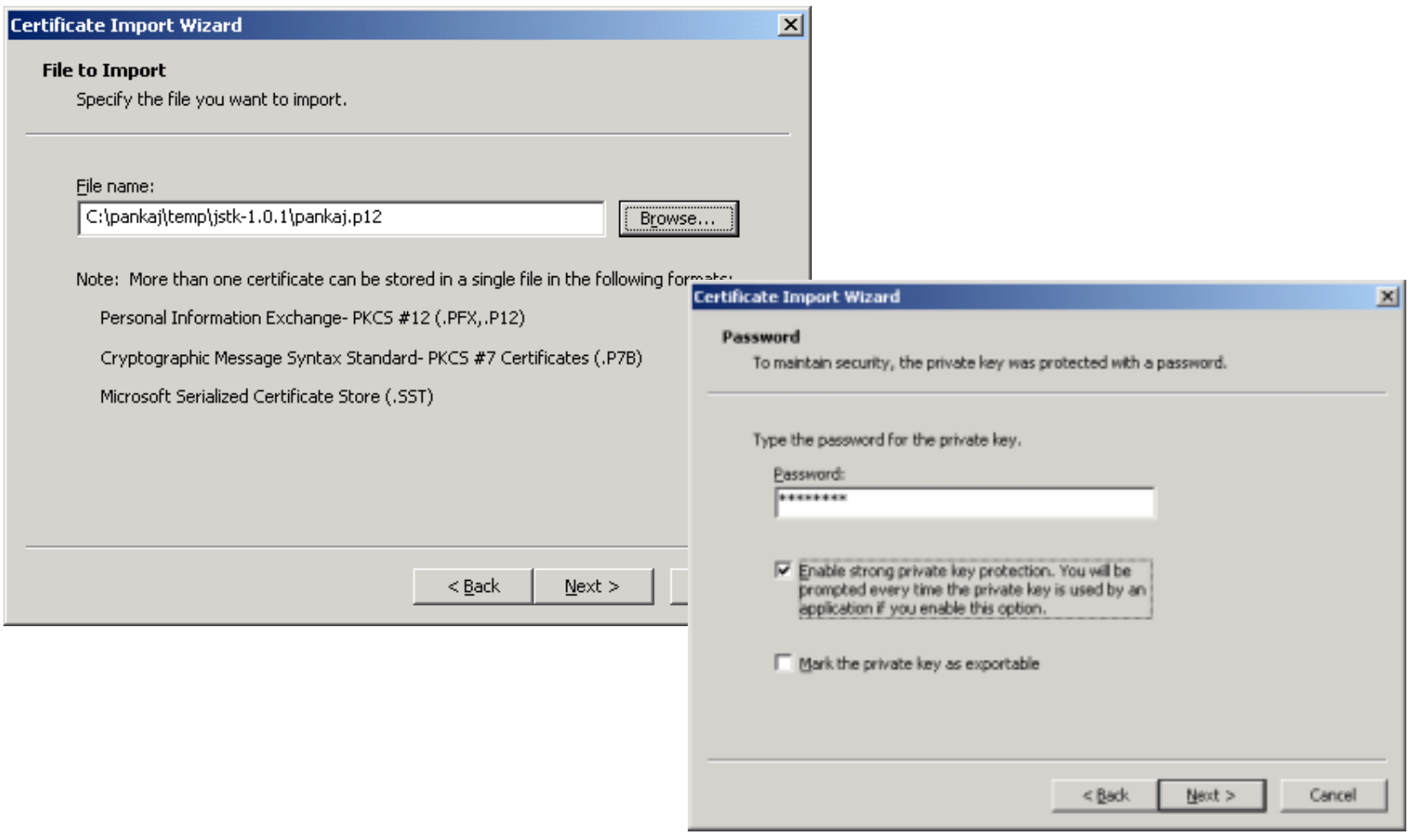

### **WEST2004** Import PKCS12 file … (Contd.)

ADVANCE YOURSELF

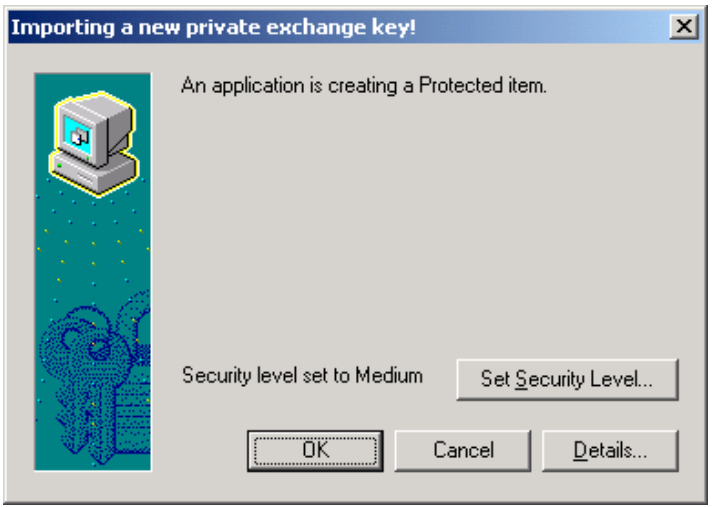

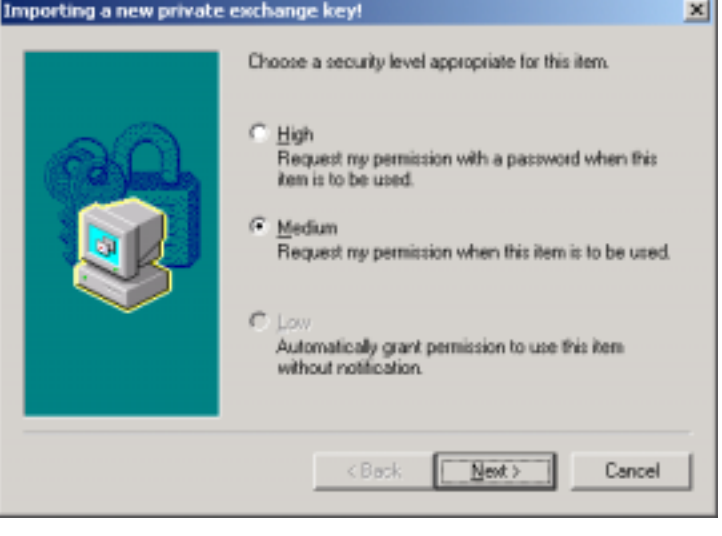

### ADVANCE YOURSELF Apache Tomcat Configuration for CERT-based Client Authentication Modify conf\server.xml

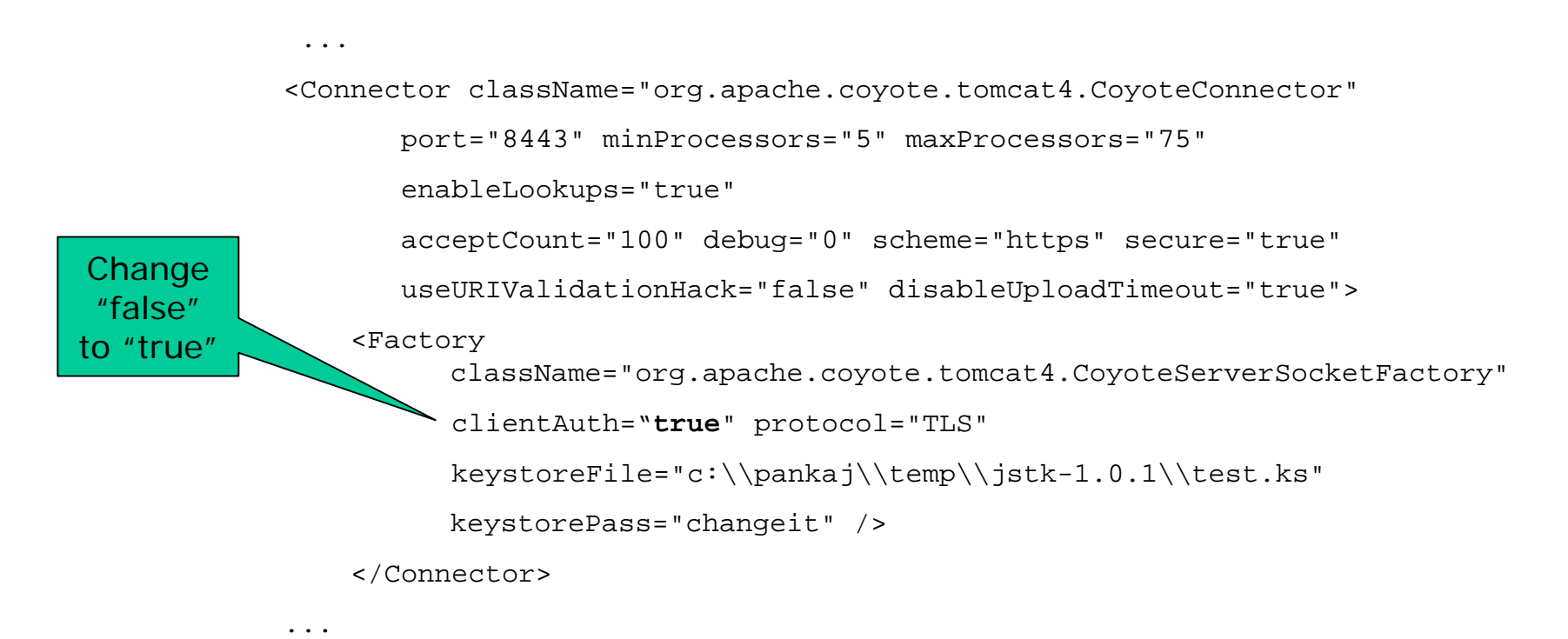

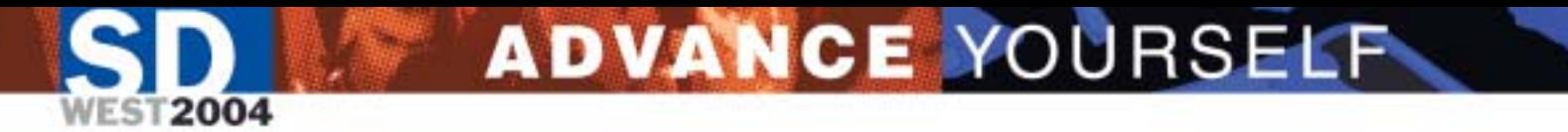

# Trusted CA Certs for Apache Tomcat

- By default Tomcat relies on the CA certs supplied with the JRE.
- These certs are in truststore file %JAVA\_HOME%\jre\lib\security\cacerts
- For our own CA, we would either
	- import the CA cert in the default truststore; or
	- specify the truststore with the CA cert as the truststore for Tomcat through JVM system properties.

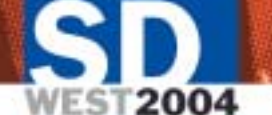

# Importing CA cert into the default truststore

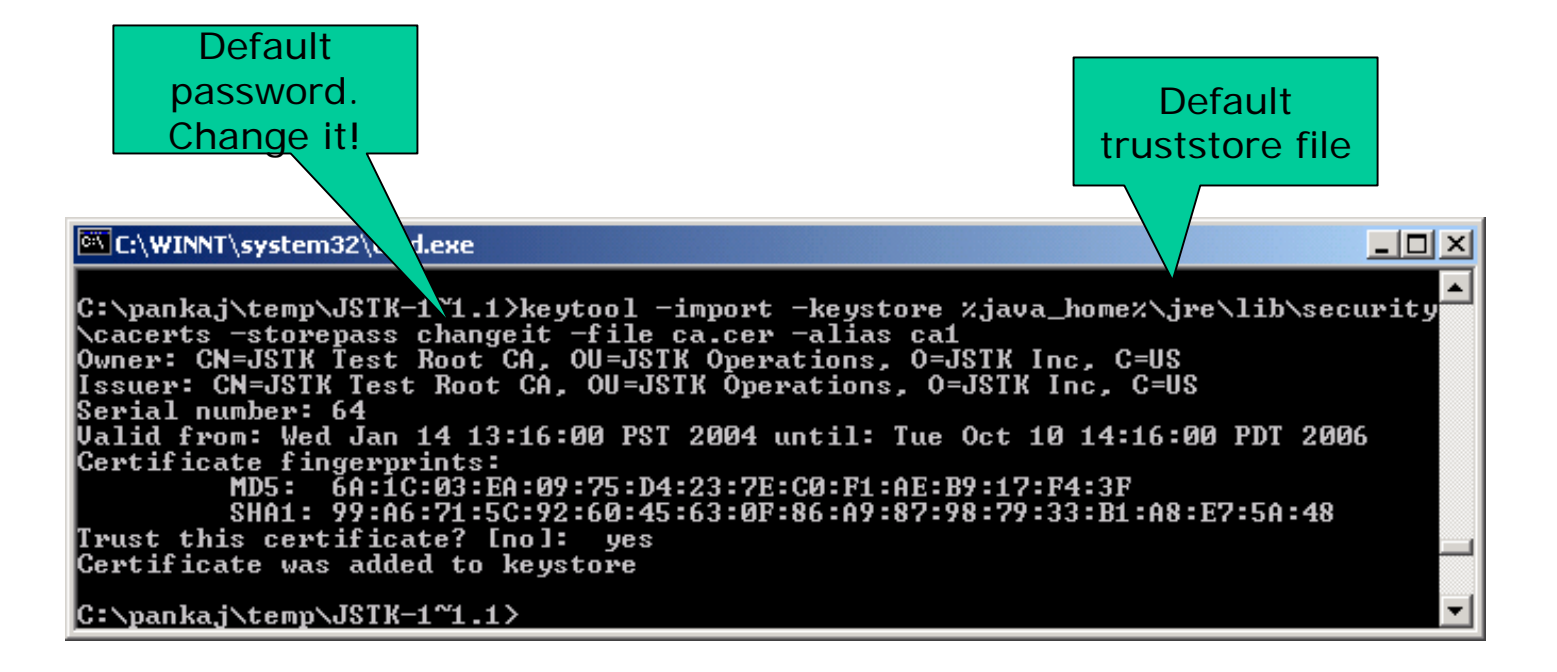

# Creating Certificate for Secure email communication

### **User**

C:\JSTK-1~1.1>**keytool -genkey -alias veenae -keystore test.ks -storepass changeit -keyalg rsa -dname "CN=Veena Prakash, EMAIL=veena@j2ee-s ecurity.net, OU=Home, O=Family, L=Sunn y vale, S=CA, C=US"** Enter key p assword for <veenae>(RETURN if s ame as keystore p assword):

C:\JSTK-1~1.1>**keytool -c ertreq -alias veenae -keystore test.ks -storepass chan g eit -fileveenae.csr**

**CA**

C:\JSTK-1~1.1>**bin\certtool issue -password capass -csrfile veenae.csr -cerfile veenae.cer** Issued Certificate written to file: veenae.cer

C:\JSTK-1~1.1>**keytool -import -alias veenae -keystore test.ks -storepass chan g eit -fileveenae.cer**

C:\SDWEST~1\src>**java ToPK C S12 -keystore c:\jstk-1.0.1\test.k s -storepass changeit -alias veenae -outfile veenae.p12**

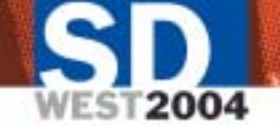

# Sending a signed and encrypted Message with Outlook Express

**Setup Certificate (Tools** ! **Accounts**  ! **Mail**  !**Properties** !**Security)**

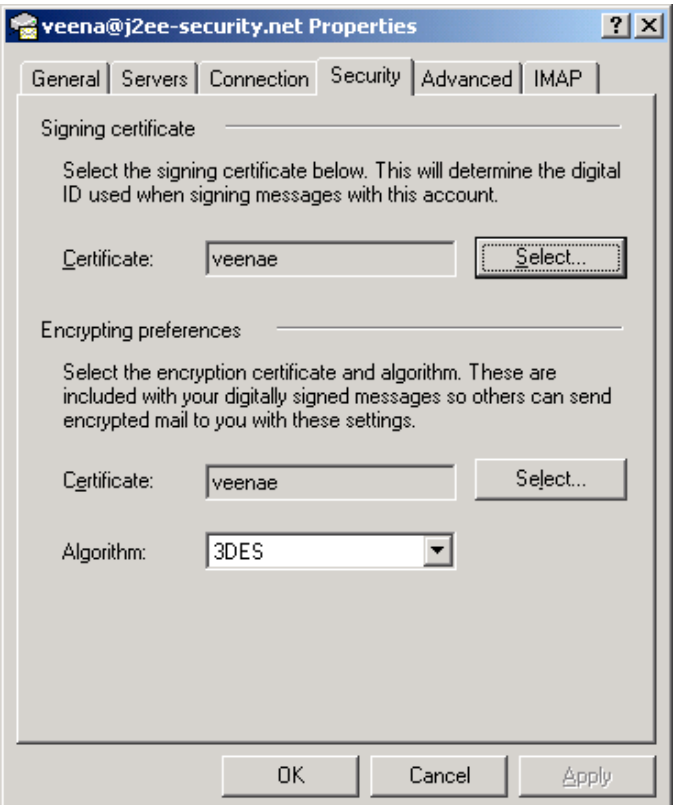

### **compose Mail and secure it**

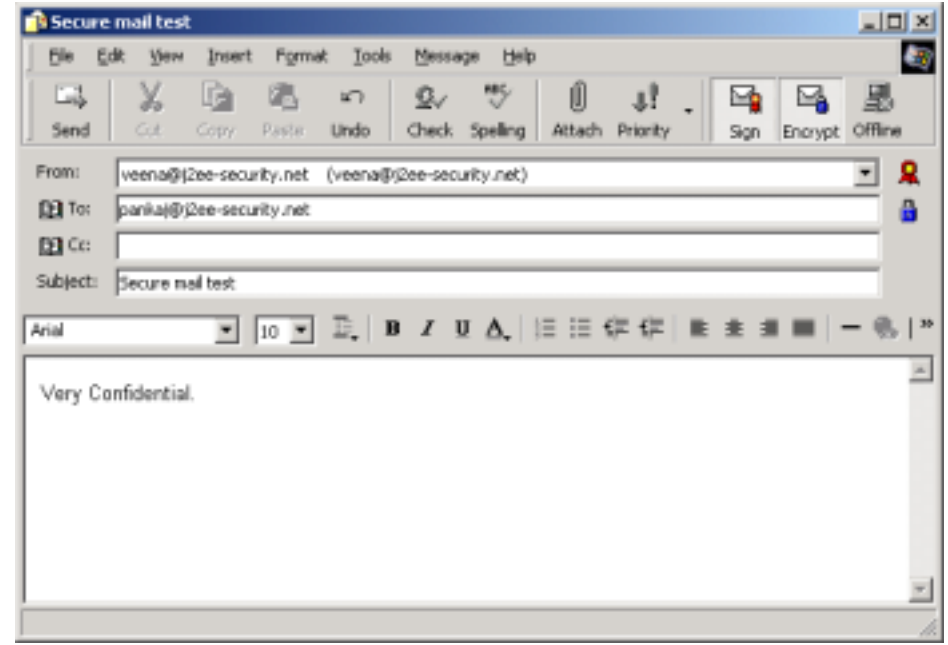

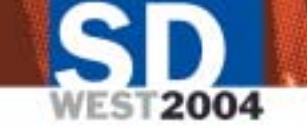

# Key-based authentication for SSH

### Generate Key-pair:

### C:\jstk>**ssh-keygen -t rsa**

Generating public/private rsa key pair. Enter file in which to save the key (/home/Administrator/.ssh/id  $rsa$ ): Enter passphrase (empty for no passphrase): Enter same passphrase again: Your identification has been saved in /home/Administrator/.ssh/id\_rsa. Your public key has been saved in /home/Administrator/.ssh/id\_rsa.pub. The key fingerprint is: f0:14:86:eb:57:a6:07:ba:24:aa:13:2e:8c:26:12:7b Administrator@vishnu

### Copying public key to the remote Server and establishing session:

C:\jstk>**ssh -l p ankaj j2ee-s ecurity.net "mkdir .ssh; chmod 0700 .ssh"** pankaj@j2ee-security.net's password:\*\*\*\*\*\*

### C:\jstk>**scp ~Administrator/.ssh/id\_rsa.pub \ pankaj@ j2ee-security.net:. ssh/authorized\_keys2**

pankaj@j2ee-security.net's password:\*\*\*\*\*\* id\_rsa.pub 100% 230 224.6KB/s 00:00

### C:\jstk>**ssh -l p ankaj j2ee-s ecurity.net**

[pankaj@j2ee-security pankaj]\$

# Exchange of WS-Security protected SOAP messages

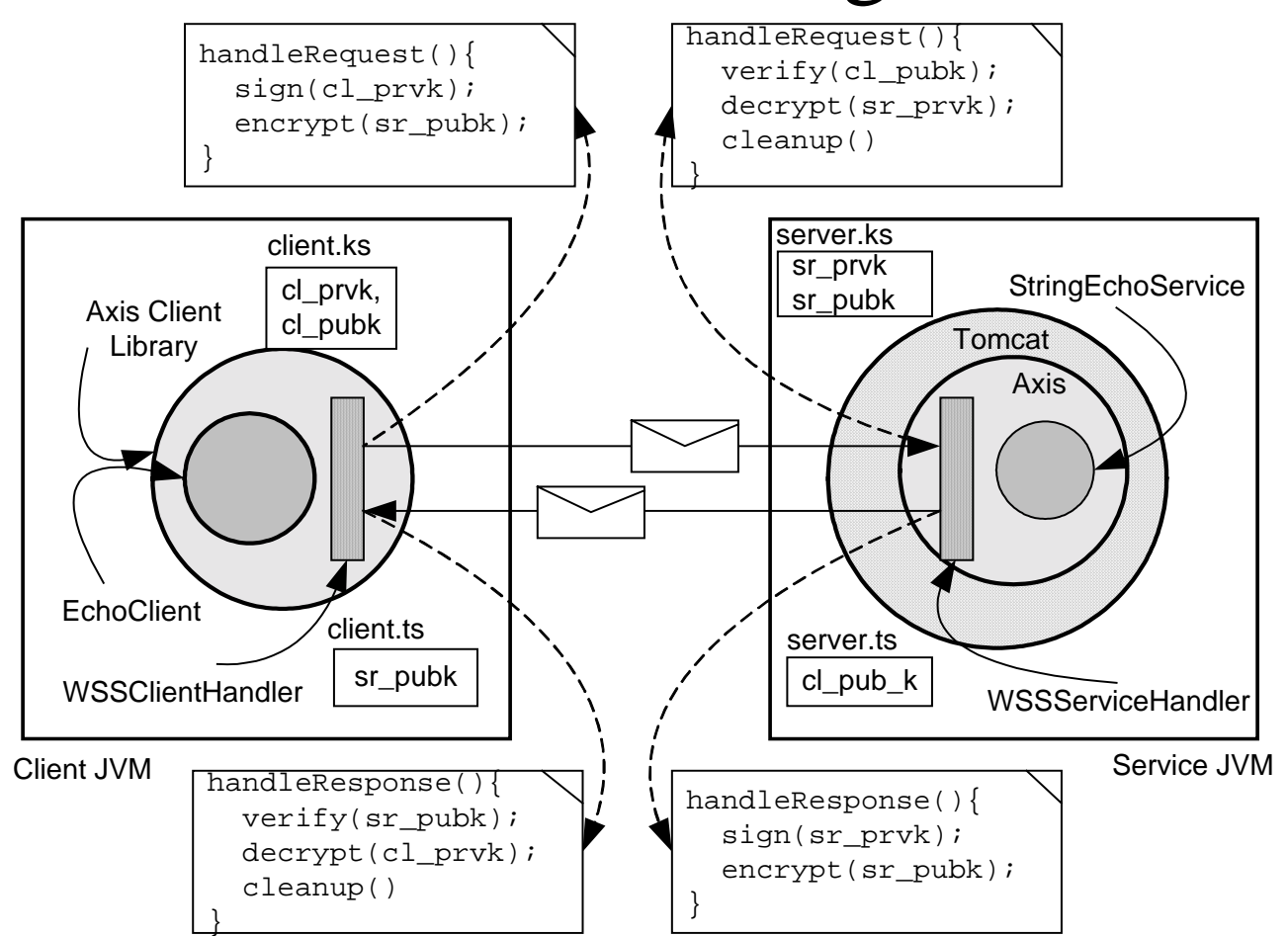

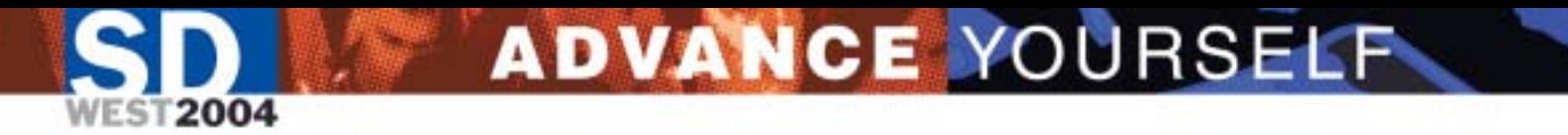

### Want to know more?

- J2EE Security for Servlets, EJBs and [Web Services \(http://www.j2ee](http://www.j2ee-security.net/)[security.net\)](http://www.j2ee-security.net/)
- PKCS series[\(http://www.rsasecurity.com/rsalabs/pk](http://www.rsasecurity.com/rsalabs/pkcs/) [cs/\)](http://www.rsasecurity.com/rsalabs/pkcs/)
- Practical Cryptography [\(http://www.schneier.com/book](http://www.schneier.com/book-practical.html)[practical.html](http://www.schneier.com/book-practical.html) )
- IETF RFCs: 1421, 1422, 1423, 1424 and many more